One Voice Operations Center

# AudioCodes Routing Manager (ARM)

Version 9.8

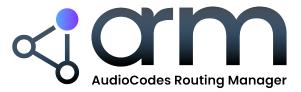

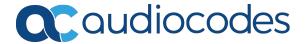

Notice ARM | Installation Manual

# **Notice**

Information contained in this document is believed to be accurate and reliable at the time of printing. However, due to ongoing product improvements and revisions, AudioCodes cannot guarantee accuracy of printed material after the Date Published nor can it accept responsibility for errors or omissions. Updates to this document can be downloaded from https://www.audiocodes.com/library/technical-documents.

This document is subject to change without notice.

Date Published: October-25-2023

# **Customer Support**

Customer technical support and services are provided by AudioCodes or by an authorized AudioCodes Service Partner. For more information on how to buy technical support for AudioCodes products and for contact information, please visit our website at https://www.audiocodes.com/services-support/maintenance-and-support.

# **Documentation Feedback**

AudioCodes continually strives to produce high quality documentation. If you have any comments (suggestions or errors) regarding this document, please fill out the Documentation Feedback form on our website at https://online.audiocodes.com/documentation-feedback.

# Stay in the Loop with AudioCodes

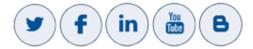

## **Related Documentation**

| Document Name                  |  |  |
|--------------------------------|--|--|
| ARM User's Manual              |  |  |
| ARM Release Notes              |  |  |
| ARM REST API Developer's Guide |  |  |

Notice ARM | Installation Manual

# **Document Revision Record**

| LTRT  | Description                                                                                                    |
|-------|----------------------------------------------------------------------------------------------------|
| 41840 | Initial document release.                                                                                                    |
| 41841 | Removed content corresponding to software modifications                                                                      |
| 41842 | Fix. Requirements, Adding New VM, Deploying New VM, Deploying the Router OVF File                                            |
| 41843 | Fix. Service Network Reboot. New: Changing an Existing Configurator's IP.                                                    |
| 41844 | New content. OVA.                                                                                                    |
| 41845 | Licensing                                                                                                    |
| 41846 | [v7.2] Modified router definition. Added 'Performing an Online Software Upgrade'. Added 'ARM Datacenter Recovery Procedure'. |
| 41847 | [v7.4] New screenshots. CPU: 2 cores. OVA note. Host machines HA.                                                            |
| 41848 | DNS support                                                                                                    |
| 41849 | New RAM   Storage requirements                                                                                               |
| 41850 | Licensing license policy   Online Software Upgrade   CentODS6.9 tar.gz   VM memory 8 GB                                      |
| 41851 | RAM: 10GB p/VM > 8GB p/VM; Storage: 100 GB p/VM > 40GB p/VM                                                                  |
| 41852 | License page. Upgrade. OS upgrade.                                                                                           |
| 41853 | Hyper-V   VMWare                                                                                                    |
| 41854 | CPU: 2 cores per VM for Router VMs / 4 cores per VM for Configurator VM                                                      |
| 41855 | AWS. Network Bandwidth. Hyper-V requirements. VMWare requirements. Deploying ARM AMIs on AWS. Upgrade.                       |
| 41856 | Azure support                                                                                                    |
| 41857 | Replaced unavailability on Microsoft's Azure Marketplace with availability                                                   |
| 41858 | AWS requirement: m4.xlarge instance type for Configurator and m4.large instance type for Router                              |
| 41859 | Report log files. Username. Password. Upgrade. UNIX shell.                                                                   |

Notice ARM | Installation Manual

| LTRT  | Description                                                                                                    |
|-------|----------------------------------------------------------------------------------------------------|
| 42161 | Storage. Router memory: 16 GB (instead of 8 GB) if >1m users. Configuring a static IP address and hostname for the VM. 'Number of standard security queries (per month)'. Online Software Upgrade. New CentOS8. |
| 42162 | Syntax fixes.                                                                                                    |
| 42163 | Online Software Upgrade. Troubleshooting the Upgrade. Set system hostname.                                                                                                    |
| 42164 | CentOS Stream release 8                                                                                                    |
| 42165 | Static IP address and hostname for VM. nmtui. SSH user + Password. armAdmin user's password. Upgrade to 9.4+ screenshots. Snapshot. Performing upgrade to 9.0+screenshots.                                      |
| 42166 | Deploying ARM from Azure Marketplace - Only One Router                                                                                                    |
| 42167 | (9.6 fix) KVM                                                                                                    |
| 42168 | (9.8) OpenStack                                                                                                    |
| 42169 | (9.8) Added upgrade sequence                                                                                                    |
| 42170 | (9.8.100) No change                                                                                                    |
| 42171 | (9.8.200) Perl-Python script                                                                                                    |
| 42172 | (9.8.200) Removed 'AudioCodes Live Solutions'. Added note for AVX.                                                                                                    |

# **Table of Contents**

| 1 | Introduction                                               | 1  |
|---|------------------------------------------------------------|----|
|   | Intended Audience                                          | 1  |
|   | VMWare                                                     | 1  |
|   | Hyper-V                                                    | 1  |
|   | Amazon Web Services                                        | 1  |
|   | Microsoft Azure                                            | 1  |
|   | KVM                                                        | 1  |
|   | OpenStack                                                  | 2  |
|   | About the ARM                                              | 2  |
|   | Architecture                                               | 2  |
|   | Flavors                                                    | 3  |
|   | ARM High Profile                                           | 3  |
|   | Requirements                                               | 3  |
|   | VMware Terms                                               | 5  |
|   | ARM Low Profile                                            | 7  |
|   | AudioCodes Live Solutions                                  | 8  |
| 2 | Installing the ARM                                         | 10 |
|   | Deploying a New VM                                         | 10 |
|   | Deploying the ARM's OVA File on VMWare                     | 10 |
|   | Deploying the ARM's VHD File on Microsoft Hyper-V          | 14 |
|   | Deploying the ARM's AMIs on AWS                            | 22 |
|   | Setting up and Loading the AWS Image                       | 28 |
|   | Deploying the ARM from Microsoft's Azure Marketplace       | 28 |
|   | Logging                                                    | 35 |
|   | Deploying the ARM from Azure Marketplace - Only One Router | 36 |
|   | Deploying the ARM through the PowerShell CLI               | 40 |
|   | Installing the Azure PowerShell CLI                        | 41 |
|   | Deploying the ARM Environment - ARM Configurator           | 41 |
|   | Deploying the ARM Environment - ARM Routers                | 44 |
|   | Deleting the ARM Deployed through the PowerShell CLI       | 47 |
|   | Deploying the ARM on KVM                                   | 47 |
|   | Deploying the ARM on OpenStack                             |    |
|   | Network                                                    |    |
|   | Security group                                             |    |
|   | Flavors                                                    |    |
|   | Images                                                     |    |
|   | Instances                                                  |    |
|   | Floating IPs                                               | 59 |
| 3 | Performing Initial Configuration                           | 61 |
|   | Configure a Static IP Address and Hostname for the VM      |    |
|   | Licensing                                                  | 64 |

|   | Changing an Existing Configurator's IP Address             |     |
|---|------------------------------------------------------------|-----|
|   | Defining Routing Servers                                   |     |
| 4 | Network Guidelines: ARM in the Public Cloud                | 69  |
|   | Introduction                                               | 69  |
|   | Public or Private IPs                                      | 69  |
|   | Private IP                                                 | 69  |
|   | Public IP / DNS (Host Name)                                | 70  |
|   | Security Group Configuration                               | 72  |
|   | LDAP Server / Active Directory                             | 73  |
|   | LDAP Server in the Cloud or Mirrored to the Cloud          | 73  |
|   | LDAP On-Premises                                           |     |
|   | ARM GUI                                                    |     |
|   | SSH Client                                                 |     |
|   | Configurator to Router                                     |     |
|   | Nodes (SBC or Media Gateways)                              |     |
|   | On-Premises Nodes using Public IPs                         |     |
|   | Cloud SBCs in same VPC, or VPN between SBCs and ARM        |     |
|   | NTP Server                                                 |     |
|   | SNMP Traps                                                 |     |
|   | Accessing Security Group Configuration                     |     |
|   | On AWS                                                     |     |
| 5 |                                                            |     |
| J | Performing an Online Software Upgrade                      |     |
|   | Upgrading from ARM 9.2+ to ARM 9.4+                        |     |
|   | Preparing for the Upgrade to ARM 9.4+                      |     |
|   | Performing the Upgrade to ARM 9.4+                         |     |
|   | Troubleshooting the Upgrade to ARM 9.4+                    |     |
|   | Upgrading to ARM 9.4+ with the New CentOS                  |     |
|   | Preparing for this Upgrade                                 |     |
|   | Backing up the CentOS 6 Configurator                       |     |
|   | Performing this Upgrade                                    |     |
|   | Performing it on VMware  Performing it on Cloud AWS, Azure |     |
|   | Performing it on AWS                                       |     |
|   | Performing it on Azure                                     |     |
|   | Troubleshooting this Upgrade                               |     |
| 6 | Backing up / Restoring ARM Software                        |     |
|   |                                                            |     |
|   | Backup Types                                               |     |
|   | Performing a Manual Backup                                 |     |
|   | Restoring ARM Software                                     |     |
| 7 | Collecting Log Files                                       | 105 |
| 8 | High Availability (HA)                                     | 107 |

|    | Overview                                                  | 107 |
|----|-----------------------------------------------------------|-----|
|    | Requirements for a vSphere HA Cluster                     | 107 |
|    | Distributing ARM VMs in an HA Cluster                     | 108 |
|    | VM UUID                                                   | 109 |
|    | ARM Datacenter Recovery Procedure                         | 109 |
|    | Preparation                                               | 109 |
|    | Change Automatic Backup to an Hourly Backup               | 109 |
|    | Prepare a Redundant Configurator                          | 110 |
|    | Recovering from Datacenter Failure                        | 110 |
| 9  | Upgrading to ARM 9.0                                      | 112 |
|    | Preparing for the Upgrade                                 | 112 |
|    | Performing the Upgrade                                    | 113 |
|    | Troubleshooting the Upgrade                               |     |
| 10 | Switching from ARM Low Profile (Lite) to ARM High Profile | 118 |

# 1 Introduction

This guide shows how to install the AudioCodes Routing Manager (ARM) in an enterprise's Virtual Machine (VM) environment.

# **Intended Audience**

The guide is intended for IT managers in enterprises that already have VMware vSphere Hypervisor (ESXi), Microsoft Hyper-V or Linux's Kernel-based Virtual Machine (KVM) deployed in their networks for IT purposes, or have a public cloud account on Amazon Web Services or Microsoft Azure.

## **VMWare**

For ARM deployments on VMWare, follow the instructions in this document but skip the documentation relating to Hyper-V.

# **Hyper-V**

For ARM deployments on Microsoft Hyper-V, follow the instructions in this manual but replace references to 'VMWare vSphere' with 'Microsoft Hyper-V'. The installation files for the ARM Configurator and Router VMs are in VHD rather than OVA format. Note that during VM deployment in Hyper-V, you need to supply the VM settings. For more information about Hyper-V, see the *Microsoft Hyper-V Server 2016 Manual*.

#### **Amazon Web Services**

For ARM deployments on Amazon Web Services (AWS) EC2 (Elastic Compute Cloud), follow the instructions in this manual but replace references to 'VMWare vSphere' with 'AWS console'.

Rather than the installation files for the ARM Configurator and Router, the templates for ARM instances are published as AMI (Amazon Machine Images). Note that during AMI deployment, you need to supply the instance settings. For more information about AWS EC2, see *AWS EC2 documentation*.

#### **Microsoft Azure**

ARM can be deployed from Microsoft Azure Marketplace. For more information about deploying the ARM from Azure Marketplace, see Deploying the ARM from Microsoft's Azure Marketplace on page 28. For more information about Microsoft Azure, see *Microsoft Azure documentation*.

#### **KVM**

For ARM deployments on KVM, follow the instructions shown under Deploying the ARM on KVM on page 47. The installation files for the ARM Configurator and ARM Router VMs are in qcow2 format rather than OVA format.

# **OpenStack**

For ARM deployments on OpenStack, follow the instructions shown under Deploying the ARM on OpenStack on page 56. The installation files for the ARM Configurator and ARM Router VMs are in gcow2 format rather than OVA format.

# **About the ARM**

The ARM is a LINUX-based, software-only, telephony management product which expedites and streamlines IP telephony routing for enterprises that have multiple globally distributed branches. The ARM determines the quickest, least expensive, and best call quality routes in packet networks.

Routing data, previously located on the SBC, Unified Communications (UC) application (e.g., Microsoft's Skype for Business), or Media Gateway, is now located on the ARM, which functions with an ARM server. If an enterprise has an SBC in every branch, a single ARM, deployed in the enterprise's HQ, can route all calls in the globally distributed corporate network to PSTN, the local provider, enterprise headquarters, or to the IP network.

Routing rules, configured by the IT manager in the ARM's Routing Table, perform the routing.

If an enterprise has only one or two branches, its IT manager can easily independently implement maintenance changes. In globally distributed enterprises, IT managers until now had to laboriously implement changes multiple times, per branch. With the ARM, however, IT managers implement changes only once, saving enterprises significant labor and time resources and costs.

#### **Architecture**

The ARM currently contains two modules:

- Topology Manager (a.k.a. Configurator). This module determines
  - network topology
  - hardware and software installed
  - best route to take in terms of cost, call quality, voice quality, and/or user priority
- Routing Manager.
  - Operates together with the Topology Manager (Configurator)
  - Commands the nodes (gateways and SBCs) in the network what route to take, which it receives from the Topology Manager

The number of modules are managed by processes running on LINUX. The processes run independently of one another.

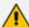

In addition to ARM High Profile, ARM Low Profile (Lite) is also available for VMware / Azure.

- For ARM Low Profile requirements see ARM Low Profile on page 7.
- ARM Low Profile is functionally identical to ARM High Profile but with reduced capacities.
- Software updates for ARM Low Profile are performed in a similar way to ARM High Profile.
- To switch from ARM Low Profile to ARM High Profile, see Switching from ARM Low Profile (Lite) to ARM High Profile on page 118.

## **Flavors**

The ARM is shipped in two flavors:

- ARM High Profile (see ARM High Profile below)
- ARM Low Profile (see ARM Low Profile on page 7)

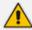

- ARM High Profile and ARM Low Profile have the same features set; the only difference between them is capacity.
- Existing ARM customers have ARM High Profile.
- New customers should choose which machine to create, based on the capacity of the ARM application.
- Customers starting with ARM Low Profile can move to ARM High Profile, preserving all configuration and data.

# **ARM High Profile**

The requirements for ARM High Profile are specified under Requirements below.

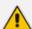

- ARM High Profile requires more system resources than ARM Low Profile and offers more capabilities.
- There is a transition channel between ARM Low Profile and ARM High Profile but not vice versa.

### Requirements

The requirements specified here relate to ARM High Profile. ARM High Profile supports the environments listed below. For the requirements of ARM High Profile, go to:

- Network Bandwidth on the next page
- AWS on the next page
- Azure on the next page
- Hyper-V on the next page
- VMWare on page 5

- KVM on page 1
- OpenStack on page 7

#### **Network Bandwidth**

The minimum bandwidth requirements per 100 CAPS of expected capacity are:

- Between ARM router and configurator: 300 Kilobytes per second or 2.5 mbps
- Between ARM router and the nodes: 5 Megabytes per second or 40 mbps

#### **AWS**

Installation of the ARM on AWS requires:

- An AWS account with sufficient permissions to deploy instances and define the necessary IAM roles
- Access from your organization's network to AWS domain (SSH, HTTPS)
- m4.xlarge instance type for Configurator and m4.large instance type for Router

#### **Azure**

Installation of the ARM on Azure requires:

- An Azure account with sufficient permissions to deploy VMs
- Access from your organization's network to Azure domain (SSH, HTTPS)
- D4s\_v3 instance for ARM Configurator and D2s\_v3 instances for ARM Routers

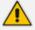

For ARM Low Profile (Lite), D2s\_v3 instance is suitable for both ARM Configurator and ARM Routers.

#### **Hyper-V**

Installation of the ARM on Hyper-V requires the following:

- Microsoft Server 2016 and up
- At least two host machines for high availability (HA)
- 64-bit host machines
- Redundant host, on a redundant network connection, and power supply
- RAM: 8 GB per Router VM, and 16 GB per Configurator VM
- CPU: 2 cores (64 bit) per VM for Router VMs, and 4 cores per VM for Configurator VM
- Storage: 40 GB per Router VM and 80 GB per Configurator VM (for HA, see Requirements for a vSphere HA Cluster on page 107

A minimum of three VMs, i.e., One Configurator and at least two Routers - see Requirements for a vSphere HA Cluster on page 107

#### **VMWare**

Installation of the ARM on VMWare requires the following:

- VMware vSphere Hypervisor (ESXi) version 6.5 and up
- At least two host machines for high availability (HA)
- 64-bit host machines
- Redundant host, on a redundant network connection, and power supply
- RAM: 8 GB per Router VM, and 16 GB per Configurator VM

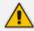

- RAM requirements for ARM Low Profile (Lite): 4 GB per Router VM, and 8 GB per Configurator VM
- The hardware used for the VMs should support AVX (Advanced Vector Extensions)
- CPU: 2 cores (64 bit) per VM for Router VMs, and 4 cores per VM for Configurator VM

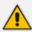

CPU requirements for ARM Low Profile (Lite): 2 cores (64 bit) per VM for Router VMs, and 2 cores per VM for Configurator VM

Storage: 40 GB per Router VM, and 80 GB per Configurator VM (for HA explained in Requirements for a vSphere HA Cluster on page 107

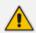

Storage requirements for ARM Low Profile (Lite): 20 GB per Router VM and 40 GB per Configurator VM

A minimum of three VMs, i.e., One Configurator and at least two Routers - see Requirements for a vSphere HA Cluster on page 107

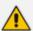

ARM OVA images are provided with VMWare Tools 6.5. However, the ARM supports later versions of VMWare Tools as well. If an ARM customer runs the VMWare environment with later version, it's recommended they upgrade the ARM images at the Guest level from vSphere Client menu: **Guest > Install/Upgrade VMware Tools**.

#### **VMware Terms**

VMware's software package 'vSphere' contains the following components:

- ESXi server
- vCenter server

Table 1-1: vSphere Software Package

| Component      | Description                                                                                                    |
|----------------|----------------------------------------------------------------------------------------------------|
| ESXi server    | This is the virtualization server. It's the most important component. It's a type 1 hypervisor. All VMs or Guest OSs, including the ARM, are installed on it.                                                                                                    |
| vCenter server | Similar to vSphere client but with more power. It's a centralized management application that lets you centrally manage VMs and ESXi hosts. To install, manage and access the virtual servers located above the ESXi server, you'll need vSphere client or vCenter. |

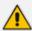

The physical servers are 'Host 1'. A hypervisor is installed on each. Each mediates between the hardware and the VMs the resources required: memory, CPU, storage, and to give a VM to each.

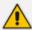

When more than 150 nodes are deployed, a larger machine is required for the ARM Configurator. The ARM Configurator machine should have 8 CPUs and 32 GB memory. Customers who plan to grow their ARM capacity in the future (to over 150 nodes) are advised to start their deployment with a larger ARM Configurator machine (according to the above requirements).

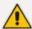

- An operator who manages more than 1 million users will have to deploy ARM Routers with extended memory – 16 GB (instead of the standard 8 GB). A high number of users requires more memory for using ARM Routers maps for realtime user-based routing.
- The ARM Routers memory extension should be applied at a VM level prior to applying a Feature Key with an extended number of users.
- In the case of adding a new ARM Router to the ARM with an extended number of users (more than 1 million), the Router's VM should have 16 GB memory.

#### **KVM**

Installation of the ARM on KVM requires:

- CentOS 7 with a KVM environment
- virt-manager application (the desktop user interface for managing the KVM through libvirt)
- Configured network bridge
- 64-bit host machines
- RAM: 8 GB per ARM Router VM, and 16 GB per ARM Configurator VM
- CPU: 2 cores (64 bit) per VM for ARM Router VMs, and 4 cores per VM for ARM Configurator VM

Storage: 40 GB per ARM Router VM, and 80 GB per ARM Configurator VM

#### **OpenStack**

Installation of the ARM on OpenStack requires:

- Release Xena on CentOS Stream 8
- 64-bit host machines
- RAM: 8 GB per ARM Router VM, and 16 GB per ARM Configurator VM
- CPU: 2 cores (64 bit) per VM for ARM Router VMs, and 4 cores per VM for ARM Configurator VM
- Storage: 40 GB per ARM Router VM, and 80 GB per ARM Configurator VM

## **ARM Low Profile**

Starting with version 9.8.100, a lite version of the ARM is offered:

#### **ARM Low Profile**

- ARM Low Profile requires less system resources than ARM High Profile but offers reduced capabilities.
- There is a transition channel between ARM Low Profile and ARM High Profile (but not vice versa).
- ARM Low Profile is currently offered in VMware and Azure environments.

The offered ARM Low Profile capacities are shown here:

Table 1-2: ARM Low Profile Capacities

| Item                                                     | Capacity               |
|----------------------------------------------------------|------------------------|
| CAPs (assuming the average call duration is 100 seconds) | 50 CAPs per ARM Router |
|                                                          | ARM total: 100 CAPs    |
| ARM Routers                                              | 4                      |
| Routing Groups                                           | 100                    |
| Routing Rules per ARM                                    | 1,000                  |
| ARM Users (either local or LDAP/Azure AD)                | 100,000                |
| 'Customer' entities (Teams tenants)                      | 2,000                  |
| Nodes number                                             | 10                     |

| Item                              | Capacity                                          |
|-----------------------------------|---------------------------------------------------|
| Peer Connections                  | Per Node: 60                                      |
|                                   | ARM total: 100                                    |
| Connections                       | 100                                               |
| Prefix Groups                     | 200                                               |
| Prefixes in a single Prefix Group | 200                                               |
| Normalization rules               | 50                                                |
| Calls history                     | 1 million                                         |
| Threshold alarms                  | 10 threshold rules 5 elements / entities per rule |
| Statistics history                | 3 months                                          |

ARM Low Profile requirements for VMware:

- CPU: 2 cores (64 bit) per VM for Router VMs, and 2 cores per VM for Configurator VM
- Memory: 4 GB per Router VM, and 8 GB per Configurator VM
- Storage: 20 GB per Router VM and 40 GB per Configurator VM

ARM Low Profile requirements for Azure:

■ D2s\_v3 instance is suitable for both Configurator and Routers

# **AudioCodes Live Solutions**

A low-footprint ARM Configurator and ARM Router allow AudioCodes Live Solutions to support the ARM.

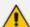

- The ARM's architecture remains unchanged.
- A small Virtual Machine footprint has been developed and tested for the ARM Configurator and ARM Router.
- The capacities of the low-footprint ARM Configurator and ARM Router are listed below.
- Three Virtual Machines supported on same platforms.
  - Capacity

Nodes: 10

PCONS: 100

• CAPS: 100

Routers: Up to 4

Routing rules: 1000

• Users: 100.000

Data Storage

Calls: 1 million

Statistics: 3 months

- Upgrade from ARM Low Profile to ARM High Profile
  - Migration (upgrade) process from ARM Low Profile to ARM High Profile, while preserving operator configuration and data.
- Platforms
  - VMware
  - Azure

# 2 Installing the ARM

The ARM can be installed on VMWare, Microsoft Hyper-V, Azure or AWS. Installing the ARM adds another VM to the enterprise customer's environment. AudioCodes supplies enterprise customers with an OVA template/image. The enterprise customer deploys the OVA in their existing virtual environment.

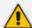

- Screenshots shown here are of the Configurator (Topology Manager) OVA deployment.
- Screenshots of the Router OVA deployment are identical, only 'router' is indicated instead of 'configurator'.
- The 'Router' VM must be deployed at least twice, for HA purposes (see Requirements for a vSphere HA Cluster on page 107 for detailed information).

# **Deploying a New VM**

In a VM environment, vCenter server is used to load and deploy the following new VMs:

- ARM Configurator
- ARM Router

AudioCodes supplies two OVA files for them:

- Configurator OVA file. Only one is deployed.
- Router OVA file. Many can be deployed, for example, if there are 1000 nodes and the network is congested with heavy traffic. Initially, two are deployed for HA in an Active-Active configuration (not Active-Standby).

# Deploying the ARM's OVA File on VMWare

IT managers can deploy the ARM on a VMware server such as the ESXi. To do so, IT managers must create a Virtual Machine from the OVA file distributed by AudioCodes.

#### > To deploy the OVA file:

1. From your internet browser, access the VMware ESXi server as shown below.

Password

**vm**ware Esxi

You were logged out due to inactivity

**vm**ware User name

Figure 2-1: VMWare ESXi - Log in

2. Enter the User name and Password and click Log in.

Figure 2-2: Select creation type 2 Select OVF and VMDK files How would you like to create a Virtual Machine?

Log in

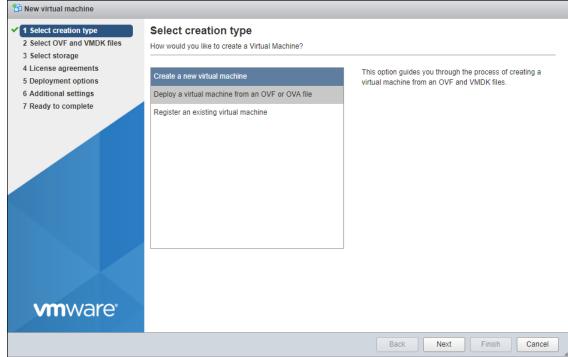

Create a new virtual machine

3. Select Deploy a virtual machine from an OVF or OVA file and then click Next.

🔁 New virtual machine - ARM\_Configurator ✓ 1 Select creation type Select OVF and VMDK files 2 Select OVF and VMDK files Select the OVF and VMDK files or OVA for the VM you would like to deploy 3 Select storage 4 License agreements Enter a name for the virtual machine 5 Deployment options 6 Additional settings Virtual machine names can contain up to 80 characters and they must be unique within each ESXi instance. 7 Ready to complete Click to select files or drag/drop **vm**ware Back Next Finish Cancel

Figure 2-3: Define VM Name and Select OVA File

4. Enter a name for the virtual machine, e.g., ARM\_Configurator, and then click Click to select files or drag/drop to navigate to the ARM OVA file.

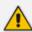

For ARM Low Profile (Lite), make sure you are using the ARM Lite image.

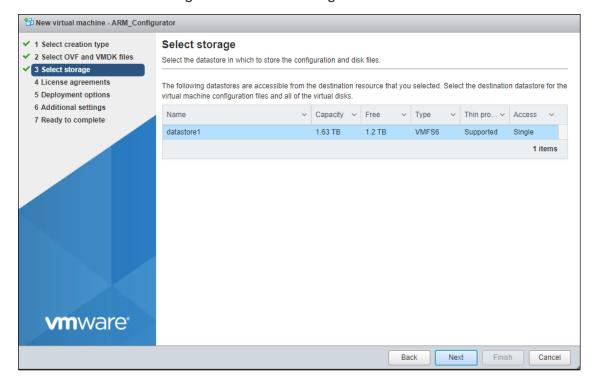

Figure 2-4: Select storage

5. Click Next.

1 New virtual machine - ARM\_Configurator 1 Select creation type **Deployment options** ✓ 2 Select OVF and VMDK files Select deployment options ✓ 3 Select storage ✓ 4 Deployment options Network mappings 5 Ready to complete VM Network VM Network Disk provisioning Thin Thick Power on automatically **vm**ware Back Next Cancel

Figure 2-5: Deployment options

Choose the necessary network and then click Next.

Figure 2-6: Ready to complete

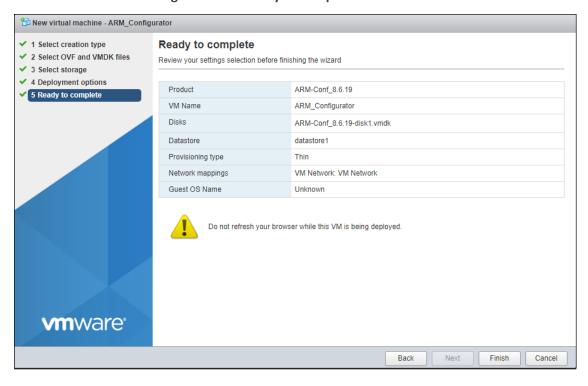

7. Click Finish.

Figure 2-7: OVA File Installation Progress

# Deploying the ARM's VHD File on Microsoft Hyper-V

The ARM's VHD file must be deployed on Microsoft's Hyper-V.

## Before deploying the ARM's VHD file:

- 1. Obtain the VHD file for the ARM Configurator and ARM Router for the version you want to install.
- 2. Copy the VHD files to the VHD storage location on your Hyper-V host; create a separate copy of the VHD file for each VM.

# > To deploy the ARM's VHD file:

- 1. Start Hyper-V Manager.
- 2. Click New > Virtual Machine.

\_ D X Hyper-V Manager File Action View Help Hyper-V Manager Actions QAHYPERV1 Virtual Machines QAHYPERV1 Name State CPU Usage As New Virtual Machine... alex\_1
Centos7 Off 谒 Import Virtu Hard Disk... Off Floppy Disk... cetos7\_orig Off Hyper-V Set Off Virtual Switch Manager... OVOC HyperV low Virtual SAN Manager... OVOC16 Off 💰 Edit Disk... sbc-6.80A.258.005-(2) Saved sbc-F7.20A.156.028-Nuera 0 % Running 40 Inspect Disk... sbc-F7.20A.202.204 Off Stop Service sbc-F7.20A.204.015-nuera Off Remove Server Refresh Checkpoints View ? Help **ARM** configurator ARM configurator Created: 10/17/2018 2:40:24 PM Clustered: Connect... Settings... Generation: 1 Start Notes: None Checkpoint Severt... Summary Memory Networking Replication Move... Export... Displays the New Virtual Machine Wizard.

Figure 2-8: New > Virtual Machine

#### 3. Click Next.

Figure 2-9: New Virtual Machine Wizard

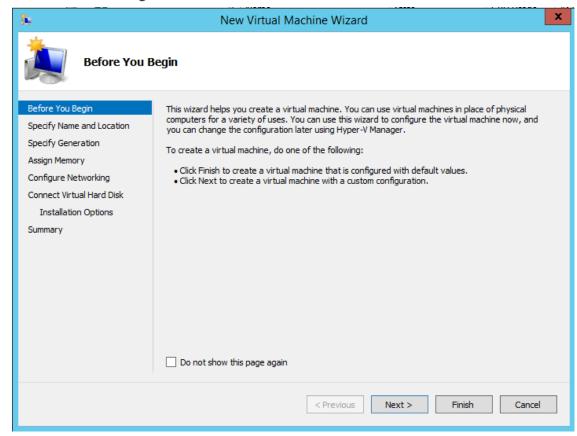

4. Give the VM a name and click Next.

Figure 2-10: New Virtual Machine Wizard: Specify a Name

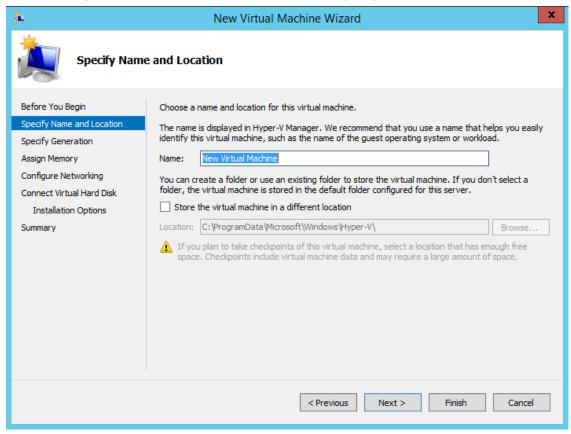

Select generation 1 and click Next.

New Virtual Machine Wizard Specify Generation Before You Begin Choose the generation of this virtual machine. Specify Name and Location This virtual machine generation provides the same virtual hardware to the virtual machine as in previous versions of Hyper-V. Assign Memory O Generation 2 Configure Networking This virtual machine generation provides support for features such as Secure Boot, SCSI boot, and Connect Virtual Hard Disk PXE boot using a standard network adapter. Guest operating systems must be running at least Windows Server 2012 or 64-bit versions of Windows 8. Installation Options ♠ Once a virtual machine has been created, you cannot change its generation. Summary < Previous Next > Finish Cancel

Figure 2-11: New Virtual Machine Wizard: Select 'Generation 1'

**6.** Allocate 16000 MB for the ARM Configurator VM and 8000 MB for the ARM Router VM and click **Next**.

Figure 2-12: New Virtual Machine Wizard (for ARM Configurator): Allocate 16000 MB

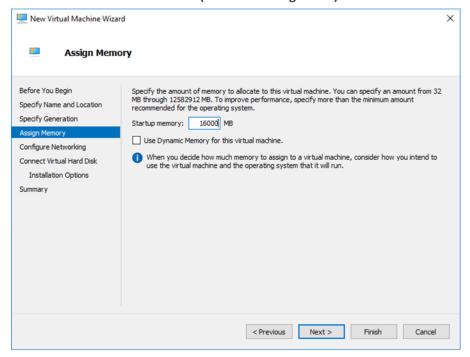

New Virtual Machine Wizard **Assign Memory** Specify the amount of memory to allocate to this virtual machine. You can specify an amount from 32 MB through 45394 MB. To improve performance, specify more than the minimum amount recommended for the operating system. Before You Begin Specify Name and Location Specify Generation 8000 MB Startup memory: Use Dynamic Memory for this virtual machine. Configure Networking (i) When you decide how much memory to assign to a virtual machine, consider how you intend to use the virtual machine and the operating system that it will run. Connect Virtual Hard Disk Installation Options < Previous Next > Finish Cancel

Figure 2-13: New Virtual Machine Wizard (for ARM Router): Allocate 8000 MB

7. Select a virtual switch and click **Next**.

X New Virtual Machine Wizard **Configure Networking** Before You Begin Each new virtual machine includes a network adapter. You can configure the network adapter to use a virtual switch, or it can remain disconnected. Specify Name and Location Connection: Virtual Switch 1 Specify Generation Assign Memory Configure Networking Connect Virtual Hard Disk Installation Options Summary < Previous Next > Finish Cancel

Figure 2-14: New Virtual Machine Wizard: Selecting a Virtual Switch

**8.** Select the **Use an existing virtual hard disk** option, click **Browse** and select the VHD file, and click **Next**.

New Virtual Machine Wizard Connect Virtual Hard Disk Before You Begin A virtual machine requires storage so that you can install an operating system. You can specify the storage now or configure it later by modifying the virtual machine's properties. Specify Name and Location O Create a virtual hard disk Specify Generation Use this option to create a VHDX dynamically expanding virtual hard disk. Assign Memory Configure Networking New Virtual Machine.vhdx Name: Connect Virtual Hard Disk Location: C:\Users\Public\Documents\Hyper-V\Virtual Hard Disks\ Browse... Summary 127 GB (Maximum: 64 TB) Size: Use an existing virtual hard disk Use this option to attach an existing virtual hard disk, either VHD or VHDX format. Location: C:\Users\Public\Documents\Hyper-V\Virtual Hard Disks\ Browse... O Attach a virtual hard disk later Use this option to skip this step now and attach an existing virtual hard disk later. < Previous Next > Finish Cancel

Figure 2-15: New Virtual Machine Wizard: Use an existing virtual hard disk | VHD

9. Display the Summary describing the virtual machine and click Finish.

New Virtual Machine Wizard Completing the New Virtual Machine Wizard Before You Begin You have successfully completed the New Virtual Machine Wizard. You are about to create the following virtual machine. Specify Name and Location Description: Specify Generation Name: New Virtual Machine Assign Memory Generation: Generation 1 Configure Networking 8000 MB Memory: Connect Virtual Hard Disk Network: Virtual Switch 1 Hard Disk: C:\users\public\Documents\hyper-v\Virtual Hard Disks\sbc-F7.20A.152.009.vhdx (VHDX < > To create the virtual machine and close the wizard, click Finish. < Previous Next > Finish Cancel

Figure 2-16: Summary

You now need to change the number of CPU cores to **2** in the ARM Router and **4** in the ARM Configurator, for each VM.

## To change the number of CPU cores for each VM:

1. In Hyper-V Manager, right-click the VM and from the pop-up menu select **Settings**.

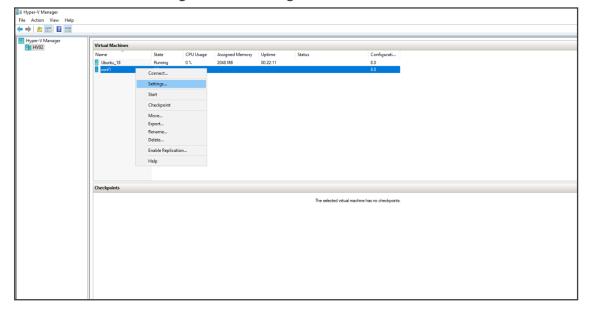

Figure 2-17: Settings

2. Click **Processor** and configure 'Number of virtual processors' to **4** for the Configurator VM, and to **2** for the Router VMs.

Figure 2-18: Processor

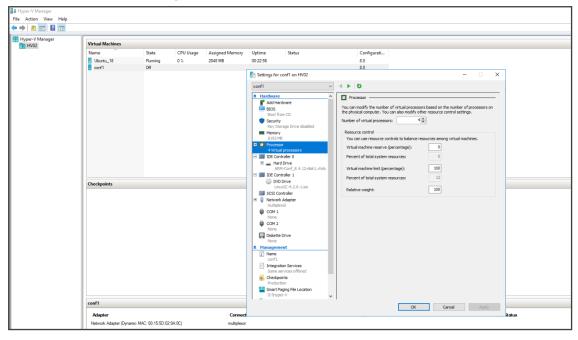

3. Click OK.

# **Deploying the ARM's AMIs on AWS**

IT managers can deploy the ARM's AMIs (Amazon Machine Images) on Amazon Web Services (AWS).

- To deploy the ARM's AMIs on AWS:
- 1. In the AWS console EC2, go to AMI Catalog under Images click the Community AMIs tab.

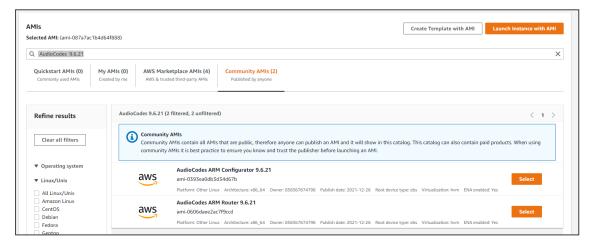

2. In the 'Search' field, enter a filter (e.g., Audiocodes 9.6.21), select the ARM configurator version | ARM router version you require, and then click Launch Instance with AMI.

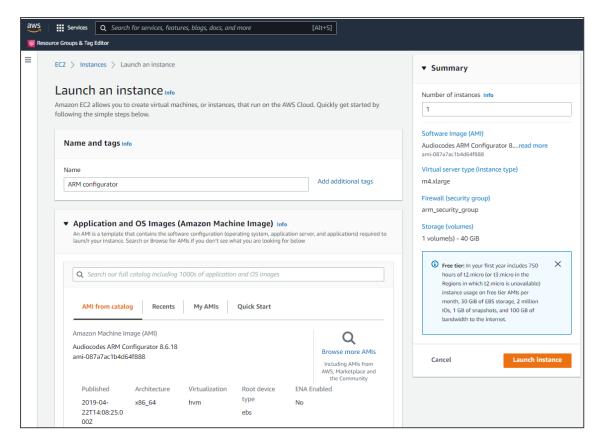

- 3. Provide a name.
- **4.** Select **Instance type**: For Router, select **m4.large** and for Configurator, select **m4.xlarge** as shown here:

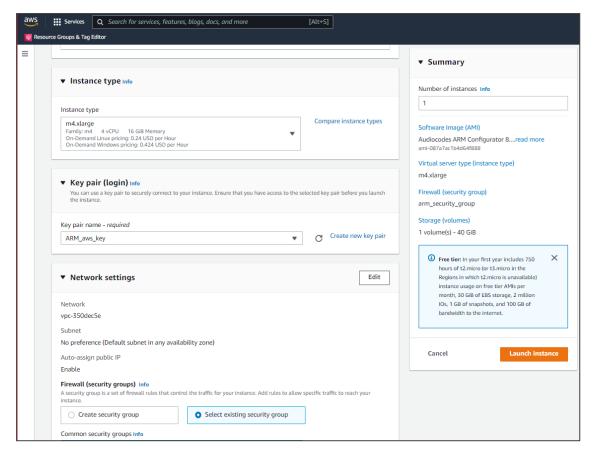

- 5. Under **Key pair (login)** select or create a new key pair as shown in the previous figure.
- **6.** Under **Network settings**, select an existing Security Group or define a new one, to suit your network environment (for more information, see the *AWS documentation*).

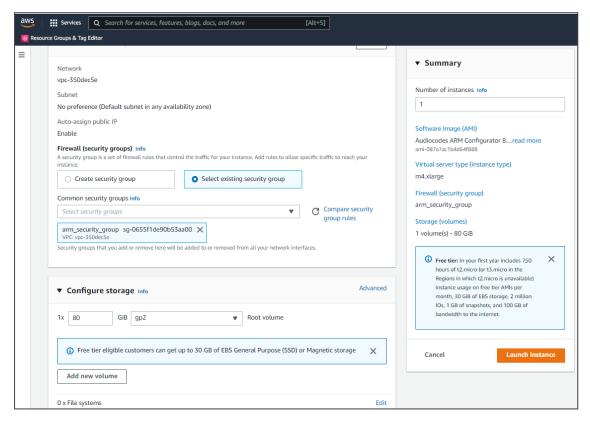

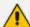

All VMs should be in the same virtual private cloud (VPC) and in the same subnet. All VMs should be in a security group that allows all

- outgoing traffic
- incoming traffic from inside the VPC
- incoming SSH, HTTP, HTTPS from any of the enterprise's subnets
- 7. View the defined security group.

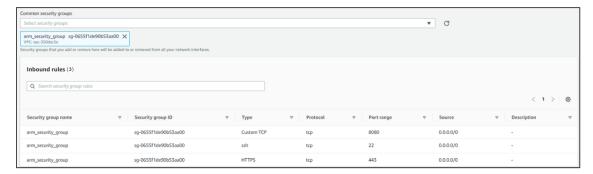

8. Click Launch Instances.

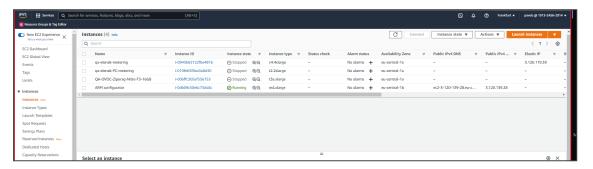

9. Review the instance summary.

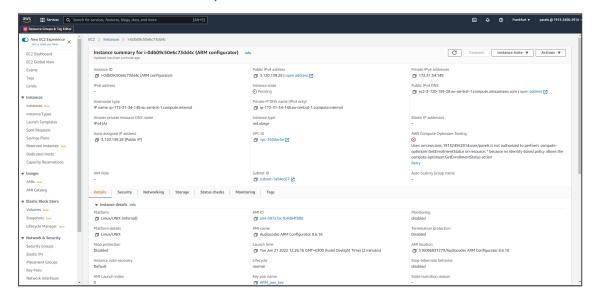

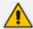

Online upgrade of the ARM on AWS is performed in the same way as on VMWare.

> To set up High Availability:

Configure auto-recovery in case hardware failure occurs:

- 1. In the AWS console, go to EC2 and then Instances.
- 2. Select your ARM VM Instance.
- 3. Click the Status checks tab.

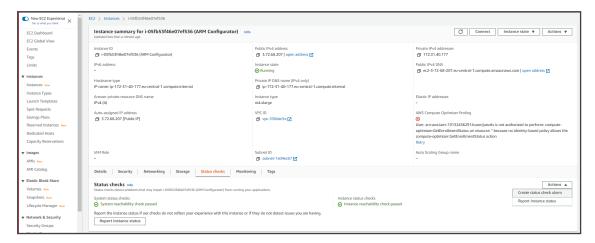

4. From the Actions drop-down, select Create status check alarm.

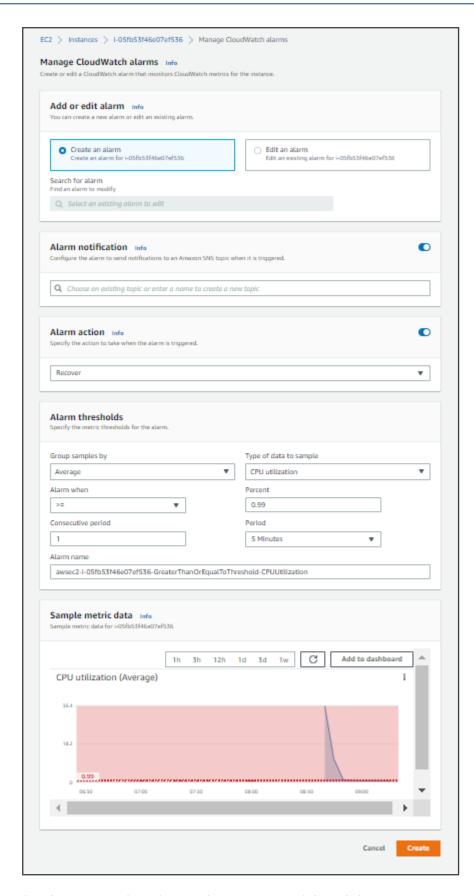

5. From the Alarm action drop-down, select Recover and then click Create.

Configure auto-reboot in case VM failure occurs:

- 6. From the Alarm action drop-down shown in the previous figure, select Reboot.
- 7. From the Type of data to sample drop-down under 'Thresholds', select Status Check Failed: instance and then click Create.

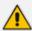

The preceding procedure must be performed for all ARM VM instances.

#### **Setting up and Loading the AWS Image**

The instructions here show how to set up and load the AWS image.

## > To set up and load the AWS image:

- 1. Log into your AWS account.
- **2.** Choose one of the following regions:
  - eu-central-1 (Frankfurt)
  - us-east-1 (N. Virginia)
  - ap-southeast-1 (Singapore)

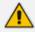

See here for instructions on how to copy AMIs from one of the provided regions above to any other region that the customer requests.

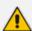

To verify AMI IDs, see here.

# **Deploying the ARM from Microsoft's Azure Marketplace**

Network administrators can deploy the ARM from Microsoft's Azure Marketplace. Before deployment, make sure your network meets the requirements detailed in Azure on page 4.

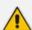

- ARM High Profile is displayed in Microsoft's Azure Marketplace.
- ARM Low Profile is not displayed.
- To acquire ARM Low Profile, send a request to AudioCodes; you'll receive both the product and instructions from AudioCodes.
- See under Flavors on page 3 for more information about ARM Low Profile.

#### > To deploy the ARM from Microsoft's Azure Marketplace:

1. In your browser, navigate to Microsoft Azure Marketplace and then search for 'AudioCodes Routing Manager'.

Microsoft Azure

Create a resource

Home > Marketplace > AudioCodes Routing Manager

AudioCodes Routing Manager

AudioCodes Routing Manager

AudioCodes Routing Manager

AudioCodes Routing Manager

AudioCodes Routing Manager

AudioCodes Routing Manager

AudioCodes Routing Manager

AudioCodes Routing Manager

AudioCodes Routing Manager

AudioCodes Routing Manager

AudioCodes Routing Manager

AudioCodes Routing Manager

AudioCodes Routing Manager

AudioCodes Routing Manager

AudioCodes Routing Manager

AudioCodes Routing Manager

AudioCodes Routing Manager

AudioCodes Routing Manager

AudioCodes Routing Manager

AudioCodes Routing Manager

AudioCodes Routing Manager

AudioCodes Routing Manager

AudioCodes Routing Manager

AudioCodes Routing Manager

AudioCodes Routing Manager

AudioCodes Routing Manager

AudioCodes Routing Manager

AudioCodes Routing Manager

AudioCodes Routing Manager

AudioCodes Routing Manager

AudioCodes Routing Manager

AudioCodes Routing Manager

AudioCodes Routing Manager

AudioCodes Routing Manager

AudioCodes Routing Manager

AudioCodes Routing Manager

AudioCodes Routing Manager

Figure Routing Manager

AudioCodes Routing Manager

AudioCodes Routing Manager

AudioCodes Routing Manager

Figure Routing Manager

AudioCodes Routing Manager

AudioCodes Routing Manager

Figure Routing Manager

Figure Routing Manager

Figure Routing Manager

Figure Routing Manager

Figure Routing Manager

Figure Routing Manager

Figure Routing Manager

Figure Routing Manager

Figure Routing Manager

Figure Routing Manager

Figure Routing Manager

Figure Routing Manager

Figure Routing Manager

Figure Routing Manager

Figure Routing Manager

Figure Routing Manager

Figure Routing Manager

Figure Routing Manager

Figure Routing Manager

Figure Routing Manager

Figure Routing Manager

Figure Routing Manager

Figure Routing Manager

Figure Routing Manager

Figure Routing Manager

Figure Routing Manager

Figure Routing Manager

Figure Routing Manager

Figure Routing Manager

Figure Routing Manager

Figure Routing M

Figure 2-19: Microsoft Azure Marketplace - AudioCodes Routing Manager

2. Click the **Create** button. An installation wizard is displayed.

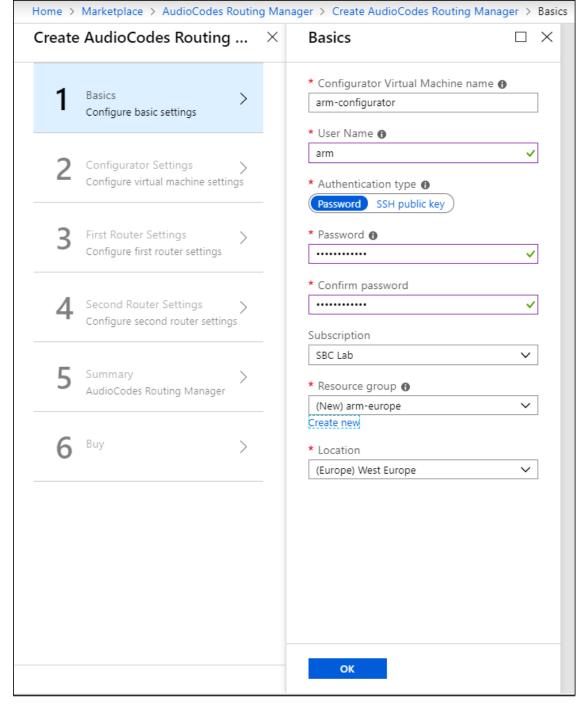

Figure 2-20: Create ARM (1) Basics

- **3.** Configure Step 1, basic settings. Define the name of the Configurator VM **arm-configurator** as shown in the preceding figure. Use the **i** (information) icon for clarification. This VM is one of two routers that must be defined: ARM Configurator and ARM Router.
- **4.** Define the name of the Configurator VM user, **arm**, as shown in the preceding figure. Use the **i** (information) icon for clarification.
- **5.** For 'Authentication type', select the **SSH public key** option. Use the **i** (information) icon for clarification.

- **6.** In the 'Password' and 'Confirm Password' fields, enter the generated RSA SSH key password. Use the **i** (information) icon for clarification.
- 7. From the 'Subscription' drop-down, select **SBC Lab**.
- **8.** From the 'Resource Group' drop-down, select the group relevant to you or click **Create new** and define a new one. Use the **i** (information) icon for clarification.
- 9. From the 'Location' drop-down, select the location relevant to you.
- 10. Click OK.

Figure 2-21: Create ARM (2) Configure virtual machine settings

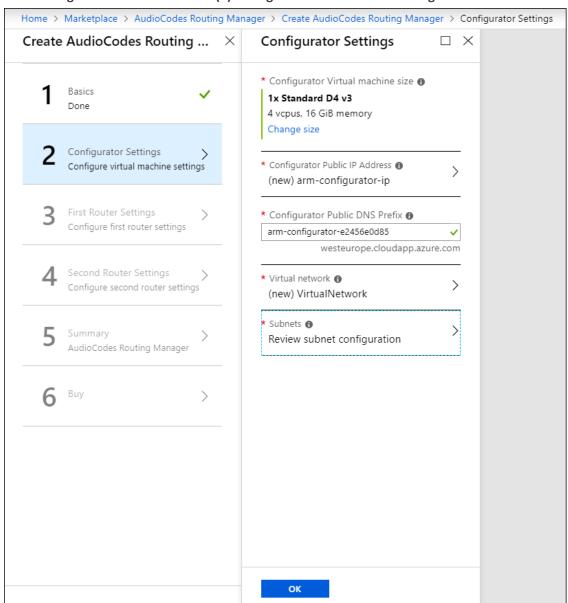

11. In Step 2 in the wizard, click Change size and select D2s\_v3 for Router VMs and D4s\_v3 for Configurator VMs. Use the i (information) icon for clarification.

12. Configure the Configurator Public IP Address, Configurator Public DNS Prefix, Virtual Network and Subnet according to your organization's network and click OK. Use the i (information) icon for clarification.

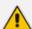

- By default, the ARM uses private IPs but network administrators can opt to change to public IPs. See Moving from Private IPs to Public IPs for more information.
- All VMs should be in the same virtual network and in the same subnet. All VMs should be in a security group that allows all
  - outgoing traffic
  - ✓ incoming traffic from inside the VPC
  - ✓ incoming SSH, HTTP, HTTPS from any of the enterprise's subnets

Home > Marketplace > AudioCodes Routing Manager > Create AudioCodes Routing Manager > First Router Settings  $\square$   $\times$ Create AudioCodes Routing ... X First Router Settings \* First Router Virtual Machine name 🚯 Basics router1 Done \* Routers Virtual machine size 🚯 1x Standard D2 v3 Configurator Settings 2 vcpus, 8 GiB memory Done Change size \* First Router Public IP Address 🚯 First Router Settings > (new) router1-ip Configure first router settings \* First Router Public DNS Prefix 1 Second Router Settings router1-5f65ab96b7 Configure second router settings westeurope.cloudapp.azure.com Summary AudioCodes Routing Manager

Figure 2-22: Create ARM (3) First Router Settings

OK

**13.** Define the settings of the first router. Use the **i** (information) icon for clarifications. Click **OK**.

Figure 2-23: Create ARM (4) Second Router Settings

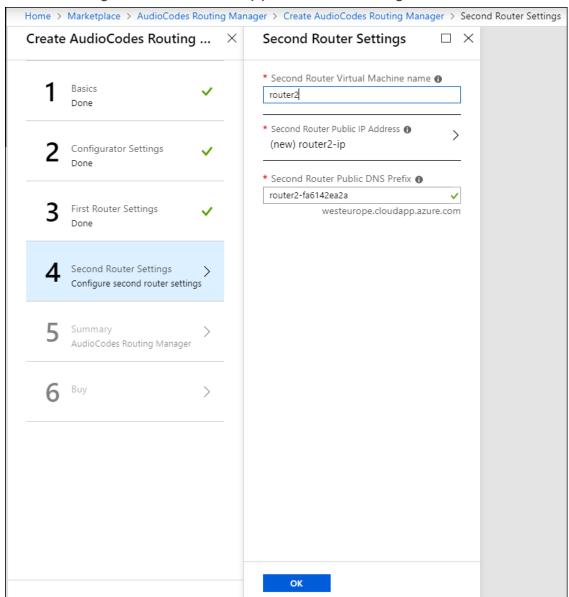

**14.** Define the settings of the second router. Use the **i** (information) icon for clarifications. Click **OK**.

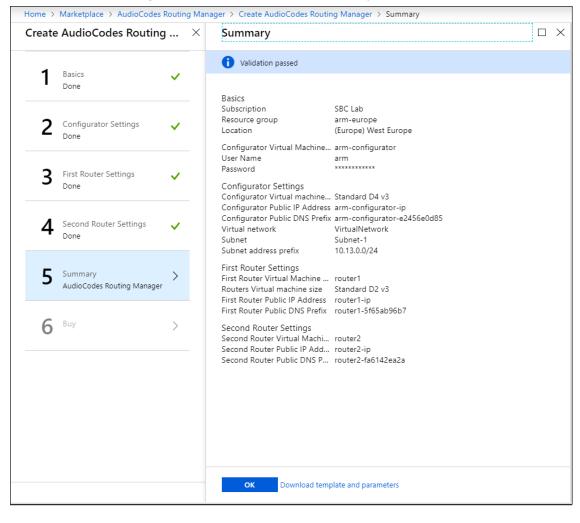

Figure 2-24: Create ARM (5) Summary

**15.** Make sure all settings are correct and then click **OK**.

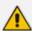

ARM HA (High Availability) is enabled on Azure by default. No additional settings need to be configured.

Home > Marketplace > AudioCodes Routing Manager > Create AudioCodes Routing Manager > Create Create AudioCodes Routing ... ×  $\square$   $\times$ Create AudioCodes Routing Manager Basics by AudioCodes Terms of use | privacy policy Deploying this template will result in various actions being performed, which may include the deployment of one of more Azure resources or Marketplace offerings and/or Configurator Settings  $transmission \ of \ the \ information \ you \ provided \ as \ part \ of \ the \ deployment \ process \ to \ one \ or$ more parties, as specified in the template. You are responsible for reviewing the text of the template to determine which actions will be performed and which resources or offerings will be deployed, and for locating and reviewing the pricing and legal terms associated with those resources or offerings. First Router Settings The legal terms associated with any Marketplace offering may be found in the Azure portal. For pricing information and to determine which offerings may be purchased using monetary commitment funds or subscription credits, please contact your reseller. If any Second Router Settings Microsoft products are included in a Marketplace offering (e.g., Windows Server or SQL Server), such products are licensed by Microsoft and not by any third party. Template deployment is intended for advanced users only. If you are uncertain which actions will be performed by this template, which resources or offerings will be deployed, or what prices or legal terms pertain to those resources or offerings, do not deploy this AudioCodes Routing Manager template. Terms of use 6 By clicking "Create", I (a) agree to the legal terms and privacy statement(s) provided above as well as the legal terms and privacy statement(s) associated with each Marketplace offering that will be deployed using this template, if any; and (b) agree that Microsoft may share my contact information and transaction details with any third-party sellers of the offering(s). Microsoft assumes no responsibility for any actions performed by third-party templates and does not provide rights for third-party products or services. See the Azure Marketplace Terms for additional terms. ✓ I give Microsoft permission to use and share my contact information so that Microsoft or the Provider can contact me regarding this product and related Name: products.

Figure 2-25: Create ARM (6) Buy

16. Select the terms permission option and then click Create.

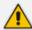

Online upgrade of the ARM on Azure is performed in the same way as on VMWare.

### Logging

Network administrators can perform logging for debugging and data mining purposes.

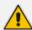

Applies only when the ARM is deployed from Microsoft's Azure Marketplace.

- Logging can be performed using Microsoft Azure's 'Serial Console'.
  - You can use root + password.
- Logging can be performed using SSH.
  - Root login is blocked remotely.
  - Use user+password which is configured when creating the VMs.
  - You can then switch to root user with the command "sudo -i"...

### **Deploying the ARM from Azure Marketplace - Only One Router**

Network administrators can deploy the ARM from Microsoft's Azure Marketplace - only one Router VM. The documentation following shows how to install a single Router and attach it to a working environment. Before deployment, make sure your network meets the requirements detailed in Azure on page 4.

- > To deploy the ARM from Microsoft's Azure Marketplace with Only One Router VM:
- 1. In your browser, navigate to Microsoft Azure Marketplace and then search for 'AudioCodes Routing Manager Only One Router'.

Figure 2-26: Microsoft Azure Marketplace - AudioCodes Routing Manager - Only One Router

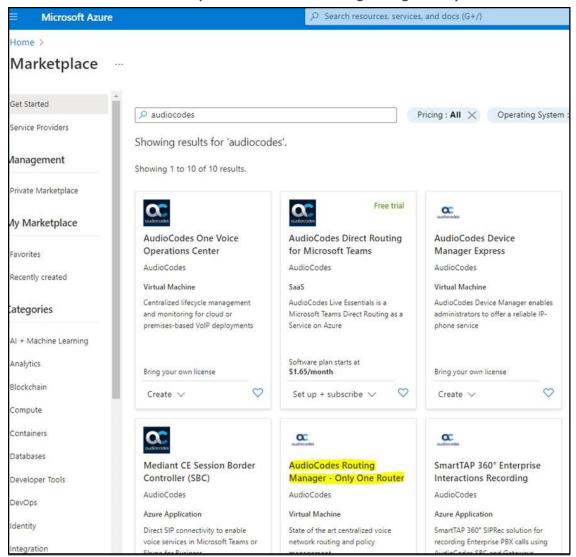

2. In the 'Create a virtual machine' page under the **Basics** tab, configure the fields using the figure below as reference.

Home > Marketplace > AudioCodes Routing Manager > Create a virtual machine Changing Basic options may reset selections you have made. Review all options prior to creating the virtual machine. IIIstalice uetalis Virtual machine name \* ① router3 Region \* ① (Europe) West Europe Availability options (i) No infrastructure redundancy required Security type ① Standard Image \* (i) AudioCodes ARM for Azure router - Gen1 See all images | Configure VM generation Azure Spot instance (i) Size \* ① Standard\_D2s\_v3 - 2 vcpus, 8 GiB memory (\$87.60/month) See all sizes Administrator account SSH public key Authentication type ① Password Username \* (i) moshik Password \* ① ..... ..... Confirm password \* (i) Next : Disks > Review + create < Previous

Figure 2-27: Create a virtual machine

3. Click the **Disks** tab and configure the fields using the figure below as reference.

Home > Marketplace > AudioCodes Routing Manager > Create a virtual machine Basics Disks Networking Management Advanced Tags Review + create Azure VMs have one operating system disk and a temporary disk for short-term storage. You can attach additional data disks. The size of the VM determines the type of storage you can use and the number of data disks allowed. Learn more 🗗 OS disk type \* (i) Standard SSD (locally-redundant storage) The selected VM size supports premium disks. We recommend Premium SSD for high IOPS workloads. Virtual machines with Premium SSD disks qualify for the 99.9% connectivity SLA. Encryption type \* (Default) Encryption at-rest with a platform-managed key Enable Ultra Disk compatibility ① Ultra disk is supported in Availability Zone(s) 1,2,3 for the selected VM size Standard\_D2s\_v3. Data disks You can add and configure additional data disks for your virtual machine or attach existing disks. This VM also comes with a temporary disk. Name Size (GiB) Disk type Host caching Create and attach a new disk Attach an existing disk ✓ Advanced Review + create < Previous Next : Networking >

Figure 2-28: Create a virtual machine - Basics tab

4. Click the **Networking** tab and configure the fields using the figure below as reference.

∠ Search resources, services, and docs (G+/) **Microsoft Azure** Home > Marketplace > AudioCodes Routing Manager > Create a virtual machine Basics Disks Networking Management Advanced Tags Review + create Define network connectivity for your virtual machine by configuring network interface card (NIC) settings. You can control ports, inbound and outbound connectivity with security group rules, or place behind an existing load balancing solution. Network interface When creating a virtual machine, a network interface will be created for you. Virtual network \* (i) VirtualNetwork  $\vee$ Create new Subnet \* (i) Subnet-1 (10.0.0.0/24) Manage subnet configuration Public IP ① (new) router3-ip Create new O None NIC network security group  $\ \ \bigcirc$ Basic Advanced 1 This VM image has preconfigured NSG rules Configure network security group \* nsg-ssh Create new Accelerated networking ① Review + create < Previous Next : Management >

Figure 2-29: Create a virtual machine - Networking tab

5. Click the **Management** tab and configure the fields using the figure below as reference.

Search resources, services, and docs (G+/) **Microsoft Azure** Home > Marketplace > AudioCodes Routing Manager > Create a virtual machine Basics Disks Networking Management Advanced Tags Review + create Configure monitoring and management options for your VM. Azure Security Center Azure Security Center provides unified security management and advanced threat protection across hybrid cloud workloads. Learn more ₫ Your subscription is protected by Azure Security Center basic plan. Monitoring Enable with managed storage account (recommended) Boot diagnostics ① Enable with custom storage account Disable Enable OS guest diagnostics ① Identity System assigned managed identity ① Azure AD Login with Azure AD ① This image does not support Login with Azure AD. Review + create < Previous Next : Advanced >

Figure 2-30: Create a virtual machine - Management tab

6. Click Review + create; you've successfully installed the ARM with a single Router VM.

### Deploying the ARM through the PowerShell CLI

Enterprise network administrators and ITSP operators can deploy a standalone ARM through the Azure PowerShell CLI. This deployment method provides maximum flexibility and is therefore most suited for advanced Azure users who want to exercise full control over their deployment.

Here's the procedure you need to follow to deploy the ARM through the PowerShell CLI:

- 1. Install the Azure PowerShell CLI (see Installing the Azure PowerShell CLI on the next page)
- Deploy the ARM environment:
  - ARM Configurator (see Deploying the ARM Environment ARM Configurator below)

- ARM Routers (see Deploying the ARM Environment ARM Routers on page 44)
- 3. Delete the ARM if necessary (see Deleting the ARM Deployed through the PowerShell CLI on page 47)

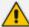

Best practice: Use the HTML version of this document available on AudioCodes website to copy-paste code into your project. Don't copy from the PDF as hyphens (for example) may go missing and formatting may get lost.

### **Installing the Azure PowerShell CLI**

Before you can use the Azure PowerShell CLI to deploy the ARM, you need to install it.

#### > To install the Azure PowerShell CLI:

- 1. Run PowerShell with Administrator privileges.
- 2. Use the following commands to install the Azure PowerShell CLI:

Install-Module PowerShellGet -Force
Install-Module -Name AzureRM -AllowClobber

### **Deploying the ARM Environment - ARM Configurator**

After installing the Azure PowerShell CLI as shown in Installing the Azure PowerShell CLI above, you can deploy the ARM environment, namely, the ARM Configurator and the ARM Routers. Here's how to deploy the ARM Configurator.

### > To deploy the ARM Configurator:

- 1. Run PowerShell with Administrator privileges.
- **2.** Set the correct execution policy:

Set-ExecutionPolicy remoteSigned

3. Sign in to your Azure account:

Login-AzureRmAccount

**4.** Select the appropriate subscription if multiple subscriptions exist:

Select-AzureRmSubscription - SubscriptionName "<Name>"

**5.** Get the parameters of the preconfigured virtual network and subnet:

```
$VNetResourceGroupName = "ArmCliResourceGroup"

$VNetName = "ArmCliVNetName"

$SubnetName = "ArmCliSubnetName"

$MyNSG = "arm-nsg"

$VNet = Get-AzureRMVirtualNetwork -Name $VNetName
-ResourceGroupName $VNetResourceGroupName

$Subnet = Get-AzureRMVirtualNetworkSubnetConfig
-Name $SubnetName -VirtualNetwork $VNet
```

**6.** Create a new Resource Group:

```
$ArmName = "armsolution"
$Location = "WestEurope"
$ResourceGroupName = $ArmName + "-rg"
$ArmResourceGroup = New-AzureRmResourceGroup
-Name $ResourceGroupName -Location $Location
```

7. Create a new Configurator Virtual Machine configuration:

```
$VMConfiguratorName = $ArmName + "-configurator"

$VMConfiguratorSize = "Standard_D4s_v3"

$ConfiguratorVM = New-AzureRMVMConfig

-VMName $VMConfiguratorName

-VMSize $VMConfiguratorSize
```

8. Create a new public IP address:

```
$randomDnsPrefix = -join ((97..122) | Get-Random -Count 10 | % {[char]$_})
$dnsPrefix = $ArmName + "-" + $randomDnsPrefix + "-configurator"
$ConfiguratorPublicIPName = $VMConfiguratorName + "-PublicIP"
$ConfiguratorPublicIP = New-AzureRmPublicIpAddress -Name
$ConfiguratorPublicIPName -ResourceGroupName
$ResourceGroupName -DomainNameLabel $dnsPrefix
-Location $Location -AllocationMethod Static -Sku Standard
```

9. Create the first Network Interface:

```
$InterfaceName = $VMConfiguratorName + "-ni"

$Interface = New-AzureRmNetworkInterface -Name $InterfaceName

-ResourceGroupName $ResourceGroupName -Location $Location

-SubnetId $Subnet.id -PublicIPAddressId

$ConfiguratorPublicIP.id

Add-AzureRmVMNetworkInterface -VM $ConfiguratorVM

-Id $Interface.Id -Primary
```

10. Set an existing Network Security Group (NSG):

\$nic = Get-AzureRmNetworkInterface -ResourceGroupName
\$ResourceGroupName -Name \$InterfaceName
\$nsg=Get-AzureRmNetworkSecurityGroup -ResourceGroupName
\$VNetResourceGroupName -Name \$MyNSG
\$nic.NetworkSecurityGroup = \$nsg
\$nic | Set-AzureRmNetworkInterface

11. Configure the source image:

### Set-AzureRmVMSourceImage -VM \$ConfiguratorVM

- -PublisherName audiocodes -Offer audiocodesarmforazure
- -Skus audiocodes\_arm\_for\_azure\_sku\_configurator
- -Version latest

Set-AzureRmVMPlan -VM \$ConfiguratorVM

- -Name audiocodes\_arm\_for\_azure\_sku\_configurator
- -Publisher audiocodes -Product audiocodesarmforazure
- 12. Configure the managed disk:

```
$DiskSize = "80"

$DiskName = $VMConfiguratorName + "-Disk"

Set-AzureRmVMOSDisk -VM $ConfiguratorVM -Name $DiskName

-DiskSizeInGB $DiskSize -CreateOption fromImage -Linux
```

13. Configure the Admin User credentials:

```
$AdminUsername = "arm"

$AdminPassword = "Admin#123456"

$Credential = New-Object PSCredential $AdminUsername,

($AdminPassword | ConvertTo-SecureString -AsPlainText -Force)

Set-AzureRmVMOperatingSystem -VM $ConfiguratorVM -Linux

-ComputerName $VMConfiguratorName -Credential $Credential
```

14. Create the new Virtual Machine:

New-AzureRMVM -ResourceGroupName \$ResourceGroupName -Location \$Location -VM \$ConfiguratorVM

**15.** Find the public IP address of the new Configurator instance:

Get-AzureRmPublicIpAddress -Name \$ConfiguratorPublicIPName -ResourceGroupName \$ResourceGroupName

**16.** Use this IP address to connect to the Configurator management interface through the Web interface or SSH.

### **Deploying the ARM Environment - ARM Routers**

After installing the Azure PowerShell CLI as shown in Installing the Azure PowerShell CLI on page 41, you can deploy the ARM environment, namely, the ARM Configurator as shown in Deploying the ARM Environment - ARM Configurator on page 41 and the ARM Routers. Here's how to deploy the ARM Routers.

### > To deploy the ARM Routers:

- 1. Run PowerShell with Administrator privileges. Skip to step 7 if you just created the ARM Configurator (using the same PowerShell window).
- 2. Set the correct execution policy:

```
Set-ExecutionPolicy remoteSigned
```

**3.** Sign in to your Azure account:

### Login-AzureRmAccount

**4.** Select the appropriate subscription if multiple subscriptions exist:

```
Select-AzureRmSubscription - SubscriptionName "< Name>"
```

**5.** Get the parameters of the **preconfigured** virtual network and subnet:

```
$VNetResourceGroupName = "ArmCliResourceGroup"

$VNetName = "ArmCliVNetName"

$SubnetName = "ArmCliSubnetName"

$MyNSG = "arm-nsg"

$VNet = Get-AzureRMVirtualNetwork -Name $VNetName
-ResourceGroupName $VNetResourceGroupName

$Subnet = Get-AzureRMVirtualNetworkSubnetConfig
-Name $SubnetName -VirtualNetwork $VNet
```

**6.** Get the Resource Group:

```
$ArmName = "armsolution"

$Location = "WestEurope"

$ResourceGroupName = $ArmName + "-rg"

$ArmResourceGroup = Get-AzureRmResourceGroup

-Name $ResourceGroupName -Location $Location
```

7. Create a new Availability Set:

```
$RouterAvailabilitySetName = $ResourceGroupName + "-as"
```

For the first Router:

\$AvailabilitySetObj=New-AzureRmAvailabilitySet -ResourceGroupName \$ResourceGroupName -Name \$RouterAvailabilitySetName -Location \$Location

-Sku Aligned -PlatformFaultDomainCount 2 -PlatformUpdateDomainCount 5

For all the remaining Routers:

\$AvailabilitySetObj=Get-AzureRmAvailabilitySet

- -ResourceGroupName \$ResourceGroupName
- -Name \$RouterAvailabilitySetName
- **8.** Create the new Router Virtual Machine configuration:

```
$VMRouterNumber = "1" // or 2 ....
$VMRouterName = $ArmName + "-router-" + $VMRouterNumber
$VMRouterSize = "Standard_D2s_v3"
$RouterVM = New-AzureRMVMConfig
-VMName $VMRouterName
-VMSize $VMRouterSize
```

**9.** Create the new public IP address:

```
$randomDnsPrefix = -join ((97..122) | Get-Random -Count 10 | % {[char]$_})
$dnsPrefix = $ArmName + "-" + $randomDnsPrefix + "-router-" +
$VMRouterNumber
$RouterPublicIPName = $VMRouterName + "-PublicIP"
$RouterPublicIP = New-AzureRmPublicIpAddress -Name
$RouterPublicIPName -ResourceGroupName
$ResourceGroupName -DomainNameLabel $dnsPrefix
-Location $Location -AllocationMethod Static -Sku Standard
```

10. Create the first network interface:

```
$InterfaceName = $VMRouterName + "-ni"

$Interface = New-AzureRmNetworkInterface -Name $InterfaceName

-ResourceGroupName $ResourceGroupName -Location $Location

-SubnetId $Subnet.id -PublicIPAddressId

$RouterPublicIP.id
```

# Add-AzureRmVMNetworkInterface -VM \$RouterVM -Id \$Interface.Id -Primary

#### **11.** Set an existing NSG:

```
$nic = Get-AzureRmNetworkInterface -ResourceGroupName
$ResourceGroupName -Name $InterfaceName
$nsg=Get-AzureRmNetworkSecurityGroup -ResourceGroupName
$VNetResourceGroupName -Name $MyNSG
$nic.NetworkSecurityGroup = $nsg
$nic | Set-AzureRmNetworkInterface
```

### 12. Configure the source image:

### Set-AzureRmVMSourceImage -VM \$RouterVM

- -PublisherName audiocodes -Offer audiocodesarmforazure
- -Skus audiocodes\_arm\_for\_azure\_sku\_router
- -Version latest

Set-AzureRmVMPlan -VM \$RouterVM

- -Name audiocodes\_arm\_for\_azure\_sku\_router
- -Publisher audiocodes -Product audiocodesarmforazure

### 13. Configure the managed disk:

```
$DiskSize = "40"

$DiskName = $VMRouterName + "-Disk"

Set-AzureRmVMOSDisk -VM $RouterVM -Name $DiskName
-DiskSizeInGB $DiskSize -CreateOption fromImage -Linux
```

### 14. Configure the Admin User credentials:

```
$AdminUsername = "arm"

$AdminPassword = "Admin#123456"

$Credential = New-Object PSCredential $AdminUsername,

($AdminPassword | ConvertTo-SecureString -AsPlainText -Force)

Set-AzureRmVMOperatingSystem -VM $RouterVM -Linux

-ComputerName $VMRouterName -Credential $Credential
```

### 15. Create the new Virtual Machine:

New-AzureRMVM -ResourceGroupName \$ResourceGroupName -Location \$Location -VM \$RouterVM

**16.** Find the public IP address of the new Mediant VE instance:

Get-AzureRmPublicIpAddress -Name \$RouterPublicIPName -ResourceGroupName \$ResourceGroupName

**17.** Use this IP address to connect to the Router management interface through the Web interface or SSH.

### Deleting the ARM Deployed through the PowerShell CLI

After deploying the ARM through the PowerShell CLI, you can opt to delete it if necessary.

To delete the ARM deployed through the PowerShell CLI, simply delete the corresponding Resource Group:

Remove-AzureRmResourceGroup -Name \$ResourceGroupName

### Deploying the ARM on KVM

The instructions here will show you how to deploy the ARM on the Kernel-based Virtual Machine (KVM), Linux's virtualization solution on x86 hardware.

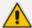

These deployment instructions assume you already have a:

- KVM environment with the virt-manager application (the desktop user interface for managing the KVM through libvirt)
- Configured network bridge (necessary for KVM guest internet connectivity)

### > To deploy the ARM on KVM:

 Copy the ARM-Configurator and the ARM-Router files into your KVM machine to the following path:

"/var/lib/libvirt/images/"

Figure 2-31: KVM path

```
[root@localhost /]# cd /var/lib/libvirt/images/
[root@localhost images]# ls
ARM-Conf_9.6.21-disk1.qcow2 ARM-Router_9.6.21-disk1.qcow2
[root@localhost images]# ■
```

2. Open the virt-manager application.

Figure 2-32: Virtual Machine Manager

3. Press the File button and then the New Virtual Machine button.

Figure 2-33: New Virtual Machine

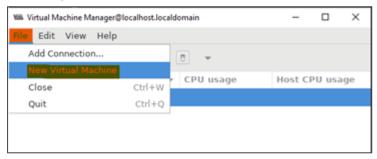

4. Select Import existing disk image and then click the Forward button.

File Edit View Help

Was New VM@localhost.localdomain X

Name

QEMU/XVM

Create a new virtual machine

Step 1 of 4

Connection: QEMU/KVM

Choose how you would like to install the operating system

Local install media (ISO image or CDROM)

Network Install (HTTP, FTP, or NFS)

Network Boot (PXE)

Import existing disk image

Figure 2-34: Import existing disk image

5. Browse and select your ARM-Configurator/ ARM-Router **qcow2** files.

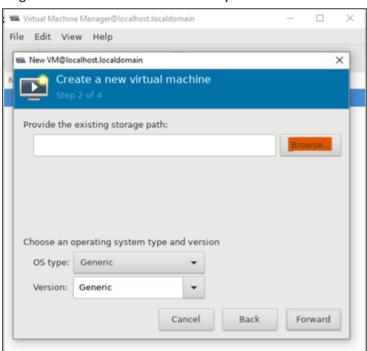

Figure 2-35: Browse to and select qcow2 files

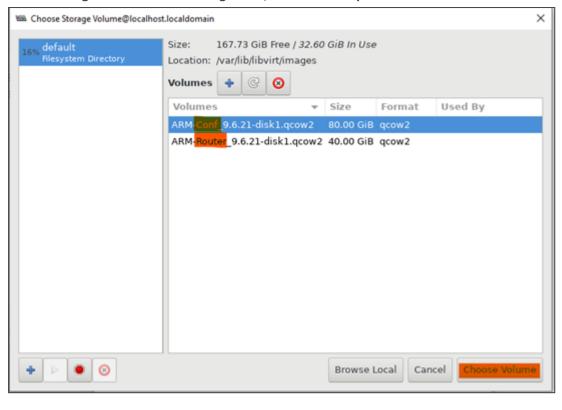

Figure 2-36: ARM-Configurator/ ARM-Router qcow2 files

- **6.** Select **CentOS8 stream** for the 'Version' field in the following way:
  - a. Select Generic for the 'OS type' field and Show all OS options for the 'Version' field.

Figure 2-37: OS type: Generic, Version: Show all OS options

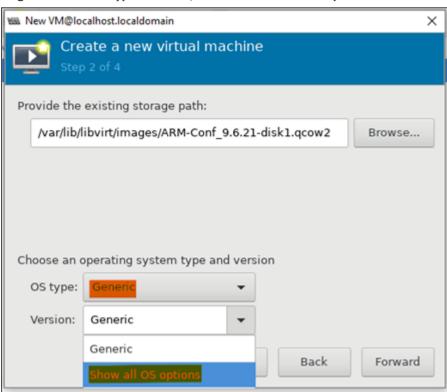

**b.** Select **Linux** for the 'OS type' field and **CentOS Stream 8** for the 'Version' field and then click the **Forward** button.

Figure 2-38: OS type: Linux, Version: CentOS Stream 8

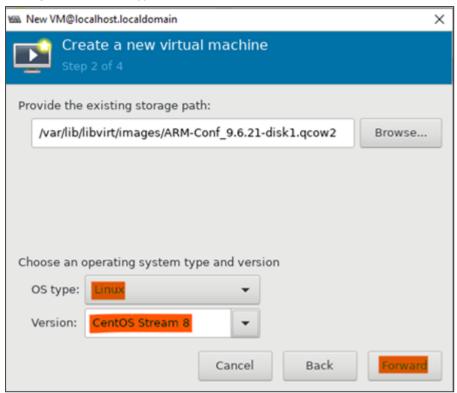

- **7.** Define your machine resources:
  - For the ARM Configurator, define:

**16384** MiB RAM + **4** CPUs

• For the ARM Router, define:

8192 MiB RAM + 2 CPUs

Create a new virtual machine
Step 3 of 4

Choose Memory and CPU settings

Memory (RAM): 16384 - +

Up to 64222 MiB available on the host

CPUs: 4 - +

Up to 40 available

Cancel Back Forward

Figure 2-39: Defined ARM Configurator resources

B. Enter name for the new machine, validate the details and click Finish.

Figure 2-40: Finish

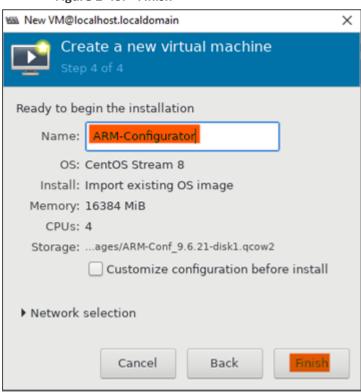

9. After clicking **Finish**, the window of the new machine opens.

Figure 2-41: ARM Configurator login window

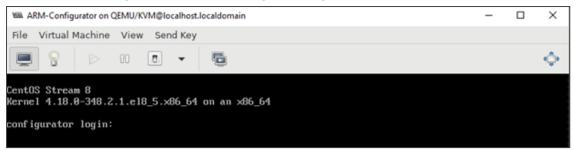

### To configure ARM KVM settings:

1. Click the bulb icon shown in the preceding figure.

Figure 2-42: ARM KVM settings

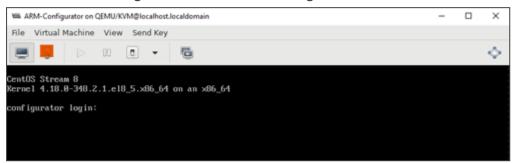

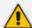

If you performed the installation in a similar way to that shown in the aforementioned set of instructions, your settings will be like those shown in the following screens. Use these screens as reference.

Will ARM-Configurator on QEMU/KVM@localhost.localdomain Virtual Machine View Send Key 00 👨 🔻 CPUs Overview Logical host CPUs: Performance Current allocation: + Memory Maximum allocation: 4 Boot Options VirtlO Disk 1 Configuration Copy host CPU configuration NIC :7e:2c:b9 Tablet Model: IvyBridge-IBRS Mouse ✓ Enable available CPU security flaw mitigations Keyboard **▶** Topology Display Spice Sound ich6 Serial 1 Channel spice Video QXL Controller USB 0 Controller PCI 0 Controller VirtIO Serial 0 USB Redirector 1 Add Hardware Apply

Figure 2-43: CPUs screen

- 2. Adjust your settings according to your machine:
  - ARM Router 2 CPUs
  - ARM Configurator 4 CPUs

Figure 2-44: Memory screen

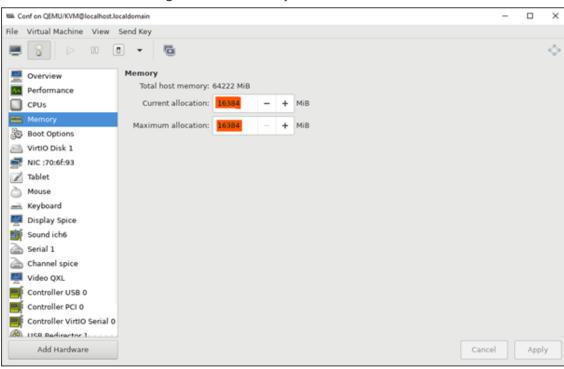

3. Adjust your setting according to your machine:

- ARM Configurator 16384 MiB
- ARM Router 8192 MiB

Figure 2-45: Virtual Disk screen

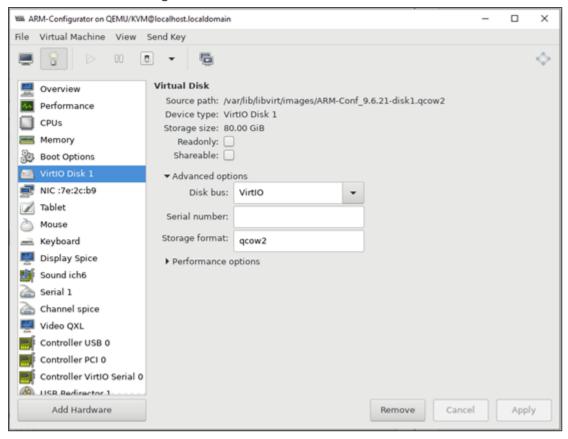

MARM-Configurator on QEMU/KVM@localhost.localdomain File Virtual Machine View Send Key 00 👨 🔻 Virtual Network Interface Overview Network source: Performance e nm-bridge: Host device eno1 🕶 CPUs Device model: virtio Memory MAC address: 52:54:00:7e:2c:b9 Boot Options VirtlO Disk 1 NIC :7e:2c:b9 Tablet Mouse Keyboard Display Spice Sound ich6 Serial 1 Channel spice Video QXL Controller USB 0 Controller PCI 0 Controller VirtIO Serial 0 IISR Redirector 1 Add Hardware Remove Cancel Apply

Figure 2-46: Virtual Network Interface screen

Make sure you configured your virtual network bridge; it's necessary for KVM guest internet connectivity.

### **Deploying the ARM on OpenStack**

The following examples use OpenStackClient (version 5.6.0). It is also possible to perform all the commands using the Horizon OpenStack Dashboard graphical user interface (see here for more information).

### Go to example:

- Network below
- Security group on the next page
- Flavors on page 58
- Images on page 58
- Instances on page 59
- Floating IPs on page 59

#### **Network**

The following exemplifies 'Network' using OpenStackClient (version 5.6.0).

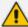

Best practice: Use the HTML version of this document available on AudioCodes website to copy-paste code into your project. Don't copy from the PDF as hyphens (for example) may go missing and formatting may get lost.

1. Create a flat provider network for the external network interface (extnet):

openstack network create --provider-network-type flat --provider-physical-network extnet --external --share arm.net.ext

2. Adjust IP addresses to match your setup and network topology:

openstack subnet create --no-dhcp --network arm.net.ext --subnet-range 10.7.0.0/16 --allocation-pool start=10.7.12.52,end=10.7.12.60 --dns-nameserver 10.1.1.11 arm.subnet.ext

3. Create an internal network for all ARM elements:

openstack network create --internal --share arm.net.int

4. Adjust IP addresses to match your setup and network topology:

openstack subnet create --dhcp --network arm.net.int --subnet-range 192.168.1.1/24 --dns-nameserver 10.1.1.11 arm.subnet.int

5. Create a router to forward data packets between both networks:

openstack router create --enable arm.router openstack router set --external-gateway arm.net.ext arm.router openstack router add subnet arm.router arm.subnet.int

### **Security group**

The following exemplifies 'Security group' using OpenStackClient (version 5.6.0).

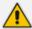

Best practice: Use the HTML version of this document available on AudioCodes website to copy-paste code into your project. Don't copy from the PDF as hyphens (for example) may go missing and formatting may get lost.

Create a security group for ARM instances. The example below creates a security group that permits the following incoming traffic:

TCP port 80 (HTTP)
TCP port 8080 (JMS)

TCP port 443 (HTTPS)
TCP port 22 (SSH)
UDP port 121 (NTP)
UDP port 5060 and 5061 (SIP)
UDP ports 6000-65535 (RTP)

openstack security group rule create --ingress --protocol tcp --dst-port 80 arm.security.group
openstack security group rule create --ingress --protocol tcp --dst-port 8080 arm.security.group
openstack security group rule create --ingress --protocol tcp --dst-port 443 arm.security.group
openstack security group rule create --ingress --protocol tcp --dst-port 22 arm.security.group
openstack security group rule create --ingress --protocol udp --dst-port 121 arm.security.group
openstack security group rule create --ingress --protocol udp --dst-port 5060:5061 arm.security.group
openstack security group rule create --ingress --protocol udp --dst-port 5060:5061 arm.security.group

#### **Flavors**

The following exemplifies 'Flavors' using OpenStackClient (version 5.6.0).

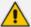

Best practice: Use the HTML version of this document available on AudioCodes website to copy-paste code into your project. Don't copy from the PDF as hyphens (for example) may go missing and formatting may get lost.

Create two different hardware configurations for Configurator and Router:

openstack flavor create --disk 80 --ram 16384 --vcpus 4 arm.flavor.conf openstack flavor create --disk 40 --ram 8192 --vcpus 2 arm.flavor.router

### **Images**

The following exemplifies 'Images' using OpenStackClient (version 5.6.0). ARM images are distributed as a QCOW2 image file.

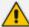

Best practice: Use the HTML version of this document available on AudioCodes website to copy-paste code into your project. Don't copy from the PDF as hyphens (for example) may go missing and formatting may get lost.

- > To import these files into the OpenStack image repository:
- Copy the ARM Configurator and Router images to /tmp directory, and then create two different images for Configurator and Router:

openstack image create --disk-format qcow2 --file /tmp/ARM-Conf-disk1.qcow2 arm.image.conf openstack image create --disk-format qcow2 --file /tmp/ARM-Router-disk1.qcow2 arm.image.router

#### **Instances**

The following exemplifies 'Instances' using OpenStackClient (version 5.6.0).

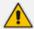

Best practice: Use the HTML version of this document available on AudioCodes website to copy-paste code into your project. Don't copy from the PDF as hyphens (for example) may go missing and formatting may get lost.

Deploy the ARM instances by running the command below. Adjust the flavor type and the image type according to the required instance (Configurator or Router):

openstack server create --image arm.image.conf --flavor arm.flavor.conf -network arm.net.int --security-group arm.security.group arm.instance.conf
openstack server create --image arm.image.router --flavor arm.flavor.router -network arm.net.int --security-group arm.security.group arm.instance.router

### **Floating IPs**

The following exemplifies 'Floating IPs' using OpenStackClient (version 5.6.0).

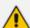

Best practice: Use the HTML version of this document available on AudioCodes website to copy-paste code into your project. Don't copy from the PDF as hyphens (for example) may go missing and formatting may get lost.

1. Run the following command per ARM element to allocate floating IP.

openstack floating ip create arm.net.ext

2. Attach the allocated IPs to the instances:

openstack server add floating ip arm.instance.conf [IP\_Configurator] openstack server add floating ip arm.instance.router [IP\_Router]

## **3** Performing Initial Configuration

IT managers can perform initial configuration via an SSH connection to the Configurator VM and to the Router VM.

Initial configuration involves configuration of a static IP address and hostname for the VM.

### Configure a Static IP Address and Hostname for the VM

The newly deployed VM (Topology Manager VM or Routing Manager VM) is by default configured with DHCP client enabled, so if your network includes a DHCP server, the VM will be configured with a dynamic IP address when powering up.

View the VM's IP address in the VSphere client's Summary screen.

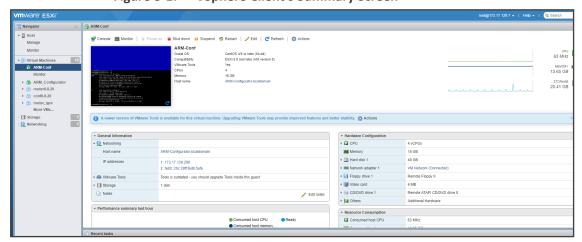

Figure 3-1: VSphere Client's Summary Screen

### > To configure a static IP address and hostname for the VM:

- Access the VM via VMware virtual console.
- **2.** Log in to the VM with user **root** and password **password**.
- 3. Run the following command: nmtui
- 4. You're prompted for a Text User Interface.
- 5. Select Edit a connection.

Figure 3-2: NetworkManager TUI - Edit a connection

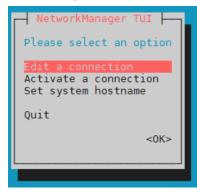

6. Select eth0 and Edit.

Figure 3-3: eth0

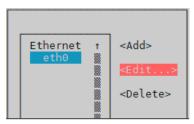

7. Change to static IP address: use the Tab key to navigate between fields and the space key to select. Enter a new static IP address, Netmask, Default Gateway, and DNS Servers. Use the following figure as a configuration reference.

Figure 3-4: Edit Connection

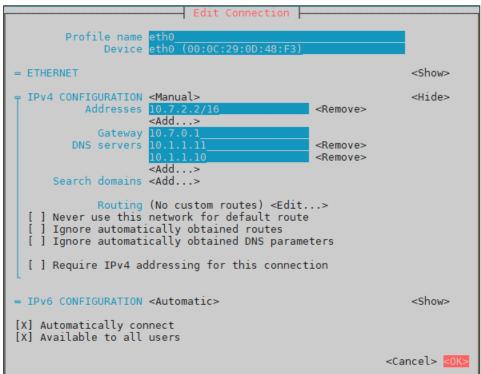

Select **OK** and then in the next screen, select **Back**.

**8.** Select **Set system hostname**.

Table 3-1: Set system hostname

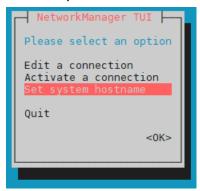

9. Enter a new hostname, for example, ARM-Router1.yourdomain.com

Figure 3-5: Set Hostname

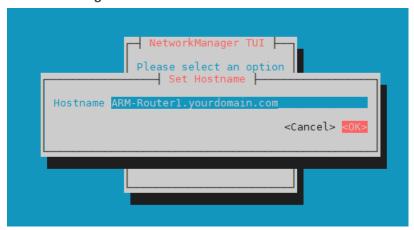

**10.** Select **OK** and then in the next screen, select **OK** to exit the Text User Interface.

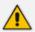

The next step disconnects your SSH connection to this VM. You'll need to reconnect later to the new static IP address.

11. For the changes to take effect, reboot the VM:

reboot

**12.** Wait for the machine to come up after the reboot, and then reopen the SSH session/console.

The SSH user is armAdmin and the default password is Arm!default1

**13.** Verify the new hostname; enter these commands:

# hostname # dnsdomainname

### **Licensing**

The ARM must be licensed with a valid license for the product to become fully operational. License policy is based on a detailed breakdown for the ARM license model, including the following aspects of ARM functionality and capacity:

- Expiration Date
- Number of Sessions
- Number of Users
- Number of Routing Rules
- Tune Based Routing (can be either enabled or disabled)
- Quality Based Routing (can be either enabled or disabled)
- Test Route (can be either enabled or disabled)
- Network Planner (can be either enabled or disabled)
- Policy Studio (can be either enabled or disabled)
- Number portability
- Number of standard security queries (per month)
- Analytics View
- Number of users route registrations

Information about the license applied to your ARM can be viewed in the ARM GUI's 'License Details' page (Settings > License) (see the *User's Manual* for more information).

#### > To activate a license:

 Run the ARM GUI. Log in using the default username Operator and password Operator and then open the License page (Settings menu > Administration > License tab) shown in the following figure.

Figure 3-6: License

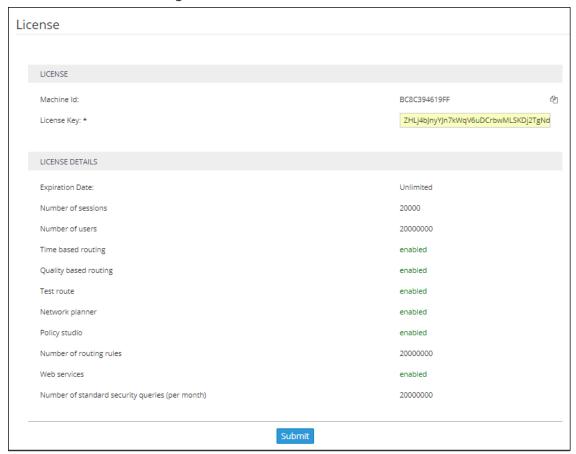

- 2. Select and copy the 'Machine ID' shown in the preceding figure.
- Activate the product through the AudioCodes License Activation tool at https://www.audiocodes.com/swactivation. You'll need your Product Key and the Server Machine ID for the activation process. An email will subsequently be sent to you with your Product License.
- 4. Copy and paste the Product License string that AudioCodes sends you into the 'License Key' field, shown in the preceding figure, and then click **Submit**; the number of sessions purchased and the license expiry date are displayed.
- Make sure the license details (the number of sessions purchased and the license's expiry date) are those that you purchased.

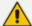

The ARM supports a license key for *security-based routing*. The License Details in the preceding figure display the 'Number of standard security queries (per month)' purchased by the customer. This number does not indicate the dynamic information of the remaining number of queries available on the security server but rather *the number of queries per month that were ordered*.

The ARM additionally features *enforcement based on this value*. If 'Number of standard security queries' = 0, the customer will not be able to define an external Web service for pre-routing call security score consultation with SecureLogix's Orchestra One CAS (Call Authentication Service).

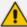

A customer upgrading to ARM 9.0 from a previous ARM load can use the ARM with an existing license key; it's unnecessary to regenerate a new license though if the customer wants to use security-based routing, the license for security queries should be purchased from AudioCodes and a new ARM license (with enabled security queries) will be provided.

# **Changing an Existing Configurator's IP Address**

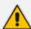

When changing the IP address of an existing configurator that has existing routers configured, the existing routers will not move to the new configurator's IP address. You need to remove the existing routers and then add them again, as shown in Defining Routing Servers below.

# **Defining Routing Servers**

You need to define Routing Servers in the ARM GUI. Before doing so, it's recommended to see *Getting Acquainted with the ARM GUI* in the *ARM User's Manual*.

### > To define a Routing Server:

Routing servers

ADMINISTRATIVE STATE NAME

STATUS

1. In the ARM GUI, open the Routing Servers page (Settings > Routing Servers > Servers).

Lock/Unlock Refresh

NODE PROTOCOL NODES

Figure 3-7: Routing Servers

172.17.129.32

2. Click Add.

Figure 3-8: Add Server

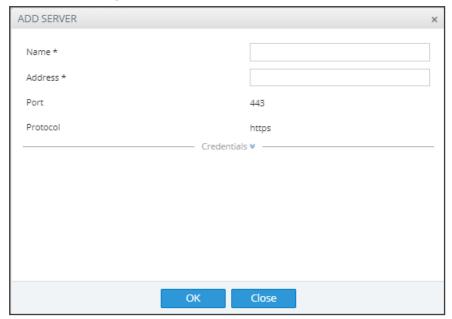

- **3.** Configure the Routing Server VM to connect to the device.
- **4.** Point the Routing Server to the VM's IP address or Host name.

# ➤ To define a Routing Server Group:

 In the ARM GUI, open the Routing Servers page (Settings > Routing Servers) and then click Groups.

Figure 3-9: Routing Server Groups

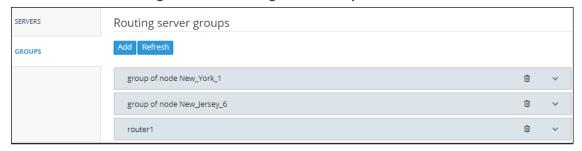

2. Click Add.

Name: ★
Routing policy between groups:

Routing policy inside group:

Groups: ★

Submit

Figure 3-10: New server group

3. Click to select Routing Servers to add to the group.

# 4 Network Guidelines: ARM in the Public Cloud

# Introduction

The ARM comprises two components:

- Configurator a single Virtual Machine (VM)
- Router a number load shared VMs

The ARM requires the following network connectivity:

- HTTPS between the configurator and all the routers
- Java Message Service (JMS) between the configurator and the routers
- NTP between the configurator and the routers
- Incoming HTTPS on an external IP address on the configurator for access to the GUI
- Incoming SSH on an external IP address on all ARM VMs for access to the command line for collecting logs, upgrade and backup and restore, etc.
- HTTPS between the configurator and the nodes
- HTTPS between the routers and the nodes
- LDAP between the configurator and the organization's Active Directory
- NTP between the configurator and an NTP server
- Outgoing SNMP traps to network management server

### **Public or Private IPs**

There are two main ways to configure your network:

- Using private IPs: There is a VPN between all of your local networks, and the cloud network, or all of the network elements (ARM VMs, SBCs, etc.) are in the cloud, in the same VPC.
- Using public IPs or FQDN to connect over the internet: There are network elements that are on-premises, and there is no VPN connection between them and the VPC.

### **Private IP**

Each VM gets a private IP from the cloud provider. Use the ARM router's private IP when configuring the ARM routers in the ARM routers table. Use the SBC's private IP when adding an SBC in the ARM network view. Follow the instructions in Security Group Configuration on page 72.

# Public IP / DNS (Host Name)

Obtain a permanent (elastic) external IP address for each VM. Use the ARM router's public IP or DNS when configuring the ARM routers in the ARM routers table. Use the SBC's public IP or DNS when adding an SBC in the ARM network view.

# ➤ To configure the ARM Configurator:

1. In the ARM GUI, open the Security page (Settings > Administration > Security).

Figure 4-1: Security

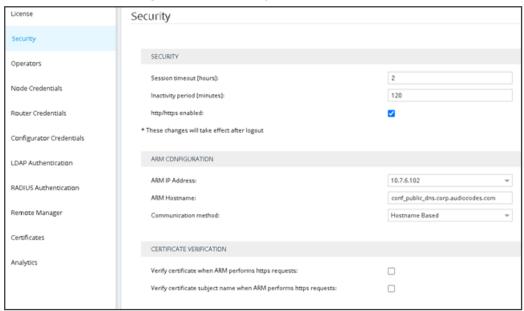

- 2. Paste the public DNS or the public IP of the ARM Configurator in the 'ARM Hostname' field under the ARM Configuration page section.
- 3. Set the 'Communication method' to Hostname Based.

### ➤ To configure the ARM Router:

1. In the ARM GUI, open the 'Routing servers' page (Settings > Routing Servers > Servers) and configure routers with a Public DNS (not the public IP).

Name \* kobi

Address \* router\_public\_dns.corp.audiocodes.com

Port 443

Protocol https

Advanced Configuration - 

Credentials - 

OK Close

Figure 4-2: Routing servers page

# > To configure a node:

1. When adding a node, select **Hostname** in the Add Node screen in the ARM GUI.

Figure 4-3: Hostname in the Add Node screen

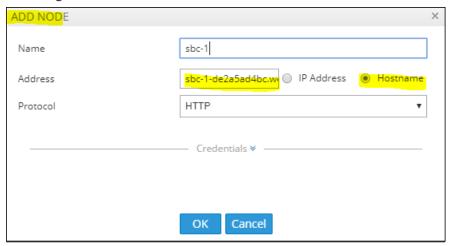

2. In the device's Web interface, configure the Network Settings page using the figure below as a reference.

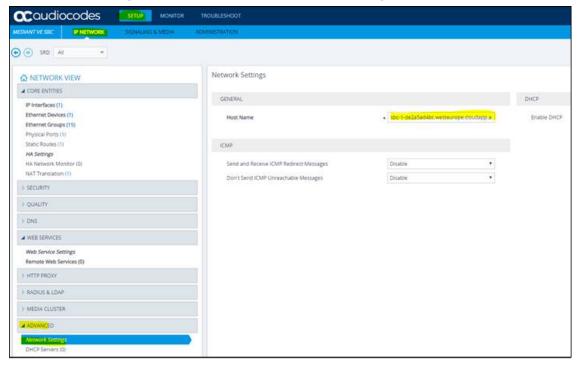

Figure 4-4: Web Interface Network Settings

# **Security Group Configuration**

Use the following figure as reference.

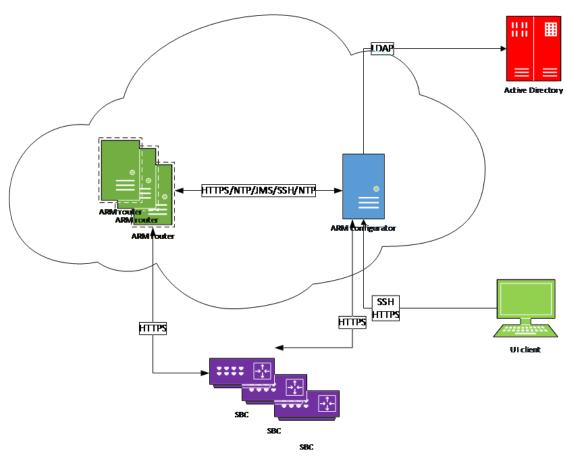

**Table 4-1: Security Group Configuration** 

# **LDAP Server / Active Directory**

The ARM can connect to an LDAP server to synchronize with the organization's users database or to authenticate the ARM GUI user. If either of these features are required, then an LDAP connection between the ARM configurator and the LDAP server is required. The LDAP server can be on-premises in the customer's network, mirrored to the cloud, or entirely in the cloud.

# LDAP Server in the Cloud or Mirrored to the Cloud

The ARM configurator and the LDAP server must be in the same security group and the security group must have a rule allowing incoming and outgoing LDAP traffic (port 389) or LDAPs (port 636) inside the security group, or the two security groups must allow for LDAP traffic between them.

#### **LDAP On-Premises**

A VPN connection must be established between the ARM configurator in the cloud and the LDAP server in the customer's network.

#### **ARM GUI**

To access the ARM GUI from a web browser, the browser must have HTTPS access (port 443) to the ARM configurator's external IP address.

The ARM configurator's security group must have a rule allowing incoming HTTPS port 443 from the external IP address of the computer on which the browser is running.

## **SSH Client**

SSH access may sometimes be needed to access the VM's Linux shell to collect logs, execute backup and restore and upgrade the ARM software, etc.

The security group of all ARM VMs must have a rule allowing incoming SSH port 22 from the external IP address of the computer on which the SSH client is running.

# **Configurator to Router**

Between the configurator and router there must be two-way HTTPS traffic, JMS/NTP access from router to configurator, and SSH access from configurator to router.

Add the following rules to the configurator's security group:

- allow all outgoing traffic to the router's security group, or the router's public IP address if using public IPs
- allow incoming HTTPS port 443 from the router's security group, or the router's public IP address if using public IPs
- allow incoming TCP port 8080 for JMS from the router's security group, or the router's public IP address if using public IPs
- allow incoming UDP port 123 for NTP from the router's security group, or the router's public IP address if using public IPs

Add the following rules to the router's security group:

- allow all outgoing traffic to the configurator's security group, or the configurator's FQDN if using public IPs
- allow incoming HTTPS port 443 from the configurator's security group, or the configurator's FQDN if using public IPs
- allow incoming SSH port 22 from the configurator's security group, or the configurator's FQDN if using public IPs

# **Nodes (SBC or Media Gateways)**

ARM configurator and routers must have two-way HTTPS traffic with the nodes.

## **On-Premises Nodes using Public IPs**

On-premises SBCs are normally located in the organization's DMZ. They must have HTTPS port 443 open towards the subnets of the relevant cloud service. Additionally, the configurator and routers must allow HTTPS traffic to the external IP addresses of the nodes.

Add a rule to the security groups of the ARM configurator and routers to allow all outgoing traffic to the external IP addresses of the nodes.

Add a rule to the security groups of the configurator and routers to allow incoming HTTPS port 443 from the external IP address of the nodes.

## Cloud SBCs in same VPC, or VPN between SBCs and ARM

Add the following rules to the security groups of the ARM configurator and router, and to the security group of the SBCs:

- allow all outgoing traffic to the other two security groups
- Allow incoming HTTPS port 443 from the other two security groups

### **NTP Server**

The ARM configurator must have access to an NTP server.

Add a rule to the configurator's security group, allowing outgoing traffic to UDP port 123 to the external IP address of the NTP server.

### **SNMP Traps**

The ARM can optionally send SNMP traps to an external network management server. To allow this feature, a rule must be added to the configurator's security group allowing outgoing UDP port 161 to the external IP address of the network management server.

# **Accessing Security Group Configuration**

### **On Microsoft Azure**

Go to Virtual machines, click the VM and then Networking.

For inbound rule, select the **Inbound port rules** and click **Add inbound port**.

For outbound rule, select the **Outbound port rules** and click **Add outbound port**.

Configure source, source port ranges, destination, destination port ranges, protocol, action and name, and click **Add**.

Microsoft Azure conf1 - Networking Virtual machines Overview ■ All services Public IP: 40.114.121.139 Activity log rk/subnet: myResourceGroup-vnet/d Accelerated networking: Disabled Access control (IAM) X Diagnose and solve problems Network security group conf1-nsg (attached to network interface: Bisks Load balancers 443 TCP 80 TCP Anv Extensions Any Security Center Help + support Azure Active Directory Properties Locks

Table 4-2: Security Group Configuration

#### On AWS

#### To configure:

1. In the AWS console EC2, go to **Instances**, click the instance and then under the **Description** tab, click the security group.

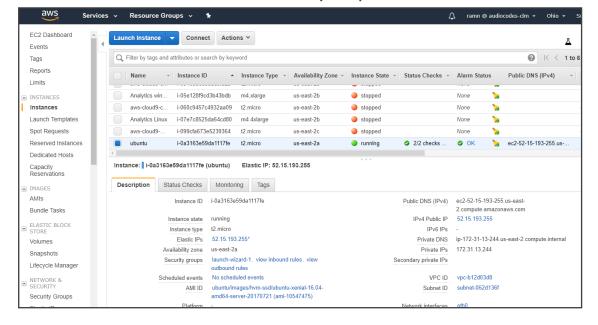

Table 4-3: AWS - Security Group

2. For the inbound rule, select the **Inbound** tab and for the outbound rule, select the **Outbound** tab and then click **Edit**.

Resource Groups 🗸 🥻 Д Events ② |< < 1 to</p> Q Group ID : sg-7df97715 ⊗ Add filter Tags Reports → Group ID ▲ Group Name → VPC ID Limits launch-wizard-1 created 2017-10-09T14:27:05.936+03:00 INSTANCES Instances Launch Templates Spot Requests Reserved Instances Dedicated Hosts Security Group: sg-7df97715 Capacity Reservations Description Inbound Outbound Tags IMAGES Edit Bundle Tasks ELASTIC BLOCK STORE Port Range (i) Description (i) Type (i) Protocol (i) Source (i) SSH TCP 22 37.142.12.66/32 Volumes Lifecycle Manager

Table 4-4: AWS - Inbound | Outbound Rule - Edit

3. Click Add Rule.

Table 4-5: AWS - Add Rule

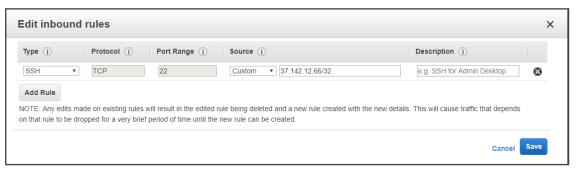

4. Configure 'Type', 'Protocol', 'Port Range', 'Source' and then click Save.

# 5 Performing an Online Software Upgrade

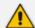

- ARM 9.4+ indicates ARM version 9.4 or later.
- CentOS 8 indicates CentOS 8 for ARM version 9.4 and CentOS Stream release 8 for ARM version 9.6.

Operators can install a new software version on an existing ARM installation. The online upgrade replaces the software version on all ARM components. All existing configuration is preserved. Only one Router goes down at a time. Routers can operate temporarily without the Configurator so there's no downtime and the impact on the ARM is minimal. After the initial operator enters inputs (answers a few questions and enters their password), the upgrade continues and completes without operator interaction.

Software upgrade to ARM 9.2 incorporates upgrade to the new OS. ARM 9.2 does not support the old version of CentOS (CentOS 6). The upgrade to ARM version 9.2 can be done only from ARM Version 8.8 or 9.0. To upgrade from earlier ARM versions (8.4 or 8.6), the operator must upgrade first to ARM 8.8 and then upgrade to 9.4+ (see Upgrading to ARM 9.0 on page 112).

# **Upgrading from ARM 9.2+ to ARM 9.4+**

The following steps are for upgrades from ARM version 9.2 or later to ARM version 9.4 or later. The upgrade automatically performs all of the following on the Configurator:

- Unpacks the software archive file and validates readiness for upgrade
- Stops the Configurator
- Converts the database to the new version schema
- Installs the new software on the Configurator
- Updates the operating system of the Configurator if necessary
- Validates the successful upgrade of the Configurator
- Copies the relevant files to the Routers
- Installs and verifies new software on the Routers, one by one
- Updates the operating system of the Routers if necessary

# Preparing for the Upgrade to ARM 9.4+

You need to prepare for the upgrade.

#### > To prepare for the upgrade:

- 1. Make sure your network is stable.
- 2. Make sure the ARM is available.
- **3.** Make sure all routers are in service (green).
- **4.** Obtain the **root** user password for the Configurator Virtual Machine.
- 5. Obtain the armAdmin user's password for the Configurator Virtual Machine.
- 6. Obtain the upgrade tar.gz archive file for the version you want to upgrade to.
- 7. Obtain the upgrade\_X\_repo.tar.gz archive file for the version you want to upgrade to. The file contains Linux security updates. Note that this upgrade will take longer due to the Linux update.
- **8.** Copy both files to the '/tmp' directory on the ARM Configurator using SFTP (SSH File Transfer Protocol).
- 9. Choose a time with low call traffic.
- 10. In the ARM GUI, open the Routing Servers page (Settings > Routing Servers > Servers), edit the Routing Servers listed and then set the 'Upgrade Sequence' field of each Routing Server with a value.
  - The Routing Server with the *lowest* 'Upgrade Sequence' value is upgraded *first*.
  - Routing Servers defined with the same 'Upgrade Sequence' value are upgraded at the same time.
  - Include in each 'group' i.e., Routing Servers defined with the same 'Upgrade Sequence' value, Routing Servers whose simultaneous upgrade won't impact calls routing.

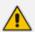

The feature is recommended *only if you have a high number of Routing Servers* in your deployment.

# Performing the Upgrade to ARM 9.4+

You're now ready to perform the upgrade.

# > To perform an upgrade:

- 1. Perform a Virtual Machine snapshot of the Configurator and all of the Routers:
  - If you're on VMWare: In the vSphere client, right-click the **Virtual Machine** and select **Snapshot** > **Take Snapshop**.

7 172.17.133.50 - vSphere Client File Edit View Inventory Administration Plug-ins Help 00 O D A D B P P E 172.17.133.50 ARM-F ARM-F Sbc-H Guest close tab X sbc-13 Take Snapshot. she-13 she-13 she-13 she-13 she-13 she-13 she-13 she-13 Open Console Revert to Current Snapshot 13 Snapshot Manager... Edit Settings... Consolidate Add Permission... Ctrl+P est operating system sbc-13 sbc-13 Report Performance... sbc-13 sbc-F7 sbc-F7 SIP\_RI SIPLD. machine is an isolated computing Rename use virtual machines as desktop or nts, as testing environments, or to Open in New Window... Ctrl+Alt+N lications Remove from Inventory n hosts. The same host can run Windo Delete from Disk Shut down the virtual machine III Suspend the virtual machine Bdit virtual machine settings

Figure 5-1: Take Snapshop

• If you're on Hyper-V: In Hyper-V Manager, right-click the **Virtual Machine** and select **Checkpoint**.

Figure 5-2: Hyper-V Manager: Select 'Checkpoint' from VM's Right-Click Menu

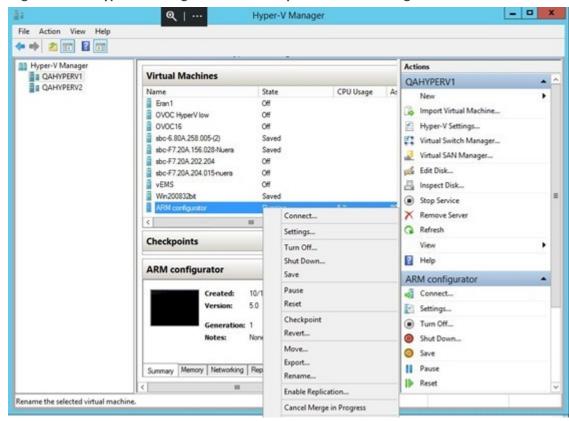

- Log into the Configurator using SSH.
- Switch user to root by "su –"

- Enter the **root** password.
- Execute the following command:

```
cd /tmp
upgrade_arm < upgrade tar.gz filename>
```

• Answer **y** to the following prompt:

Figure 5-3: Answer 'y' to the prompt

```
Starting ARM Upgrade
Validating configuration
Preparing Routers
About to perform upgrade from 9.4.22 to 9.6.12. Are you sure ? (y - upgrade, other key - quit)
y
```

Wait for the notification ARM has been successfully upgraded...

Figure 5-4: ARM has been successfully upgraded...

```
Upgrading to Centos Stream
Stopping tomcat service
Upgrading tomcat from 9.0.27.0 to 9.0.50.0
Upgrading java from 11.0.9.12.1 to 11.0.11.9.1
Stopping activemq service
Upgrading activemq from 5.15.8 to 5.16.2
Upgrading database
Stopping mariadb service
Uninstalling the old version of MariaDB maria_db
Upgrading perl packages
 Stopping mariadb service
Uninstalling the old version of MariaDB maria_db
Upgrading perl packages
Upgrading maria_db from 10.4.10 to 10.6.3
Starting mariadb service
Stopping mongod service
Upgrading mongod service
Upgrading mongod service
Stopping mongod service
Stopping mongod service
Stopping mongod service
Synchronizing all files
Stopping redis service
Upgrading perl packages
Upgrading perl packages
Upgrading python2 packages
Upgrading python2 packages
Synchronizing installed packages - it might take a while...
Changing the default keystore password
Restarting services
Restarting services
Restarting services
Router: router1 (172.17.133.171)
Starting Router Upgrade
Upgrading to Centos Stream
Stopping tomcat service
Upgrading to Centos Stream
Stopping tomcat service
        Upgrading to Centos Stream
Stopping tomcat service
Upgrading tomcat from 9.0.27.0 to 9.0.50.0
Upgrading java from 11.0.9.12.1 to 11.0.11.9.1
Synchronizing all files
Stopping redis service
Upgrading perl packages
Upgrading pythop2 nackages
Stopping redis service
Upgrading perl packages
Upgrading python2 packages
Synchronizing installed packages - it might take a while...
Changing the default keystore password
Restarting services
successfully upgraded Router from 9.4.22 to 9.6.12
For OS upgrade to take effect, this Router must be restarted. Rebooting router...
Naiting for Router status (up to 300 sec)
Router routerl is available
Router: router2 (172.17.133.172)
Starting Router Upgrade
Upgrading to Centos Stream
Stopping tomcat service
Upgrading tomcat from 9.0.27.0 to 9.0.50.0
Upgrading java from 11.0.9.12.1 to 11.0.11.9.1
Synchronizing all files
Stopping redis service
Upgrading perl packages
Upgrading python2 packages
Upgrading python2 packages
Synchronizing installed packages - it might take a while...
Changing the default keystore password
Restarting services
successfully upgraded Router from 9.4.22 to 9.6.12
For OS upgrade to take effect, this Router must be restarted. Rebooting router...
Waiting for Router status (up to 300 sec)
Router router2 is available and have upgraded successfully
ARM has been successfully upgraded from 9.4.22 to 9.6.12
        ......
                 OS upgrade to take effect, this Configurator must be restarted. Press enter to reboot this Configurator
```

• When a reboot of the Configurator is not needed, run the following command:

exec bash

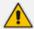

If you're upgrading from ARM 9.4+, an option is available to prepare the Routers by copying all files from the Configurator to the Routers. This action can be performed before the upgrade to reduce the duration of the upgrade.

## ➤ To copy all upgrade files to the Routers, execute the following command:

# **Troubleshooting the Upgrade to ARM 9.4+**

#### > To troubleshoot:

- 1. If the upgrade fails during a Router upgrade, press Y to retry the upgrade of this Router and continue the upgrade. If the problem persists, leave the upgrade at its current state and contact AudioCodes support. Alternately, revert the upgrade as described in steps 3-4.
- 2. If upgrade fails and there is no option to retry, or the failure is consistent, or you decided to revert to the previous version, follow steps 3-4.
- 3. Log into the ARM Configurator Virtual Machine via SSH and type the following commands:

```
su -
Password:password
logCollect
```

- **4.** Copy the created tar.gz file to your computer and then revert to the pre-upgrade snapshot in the VMware vSphere client.
- 5. If the upgrade was interrupted by a network disconnect or by a failure of the SSH client machine, you can attempt to continue the upgrade by running the same command again; the upgrade will attempt to continue from where it left off. If this is unsuccessful, revert to the previous version as described in the previous paragraph.

# **Upgrading to ARM 9.4+ with the New CentOS**

The following steps apply to upgrades from ARM 8.8 or 9.0 to ARM 9.4+. ARM 9.2 is provided with the latest CentOS Operating System (CentOS 8).

Software upgrade to ARM 9.4+ incorporates upgrade to the new OS. ARM 9.4+ does not support the old version of CentOS (CentOS 6). Upgrading to ARM 9.4+ can be done only from ARM 8.8 or 9.0. To upgrade from earlier ARM versions (8.4 or 8.6), the operator must upgrade first to ARM 8.8 and then to 9.4+. The customer's first upgrade to ARM 9.4+ (including CentOS 6 > CentOS 8 upgrade) is more complex than previous software upgrades (which didn't upgrade the major OS version). However, future ARM software upgrades from ARM 9.4+ with CentOS 8 will be simple again. It should nevertheless be noted that upgrading to ARM 9.4+ (with CentOS 8)

preserves the customer's configuration and is performed without impacting service. Upgrade of CentOS within the same Virtual Machine is impossible so for each ARM server (Configurator and Routers) the operator should prepare and install a new ARM version Virtual Machine (with CentOS 8). The IP addresses of the previous servers will be preserved. In this way, the new VM (server) is turned on during the upgrade only after the old Configurator or Routers are shut down. This means that for each ARM server during the upgrade there will temporarily be two VMs (one old and one new, loaded with ARM 9.4+). This requires an additional temporary IP address, additional temporary resources for VM (cores, memory, disk) and a new Feature Key (for migrating the Configurator with all its features).

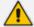

The next table describes the upgrade process as it should be performed step by step. The table is relevant to VMware / HyperV / Public IPs of AWS and Azure. It does not include Private IPs of AWS and Azure.

Table 5-1: Upgrade process

|                                 |                                                          | Centos 6         |                 |                 | Centos 8                                             |                                                    |                       |  |
|---------------------------------|----------------------------------------------------------|------------------|-----------------|-----------------|------------------------------------------------------|----------------------------------------------------|-----------------------|--|
| Steps                           | Action                                                   | Configura<br>tor | Router 1        | Router 2        | New<br>Configura<br>tor                              | New<br>Router 1                                    | New<br>Router 2       |  |
| Starting                        |                                                          | Active           | Active          | Active          | Doesn't<br>exist                                     | Doesn't<br>exist                                   | Doesn't<br>exist      |  |
| Preparing<br>for the<br>upgrade | Prepare<br>Centos 8<br>Configurat<br>or                  | Active IP-<br>1  | Active IP-<br>2 | Active IP-<br>3 | Available IP-4 With New Feature Key UI works         | Doesn't<br>exist                                   | Doesn't<br>exist      |  |
|                                 | Centos 8<br>Configurat<br>or - stop<br>Tomcat<br>Service | Active IP-<br>1  | Active IP-<br>2 | Active IP-<br>3 | ssh/ping<br>Available<br>IP-4 UI<br>not<br>available | Doesn't<br>exist                                   | Doesn't<br>exist      |  |
|                                 | Prepare<br>Centos 8<br>Router 1                          | Active IP-<br>1  | Active IP-<br>2 | Active IP-<br>3 | ssh/ping<br>Available<br>IP-4 UI<br>not<br>available | ssh/ping<br>Available<br>IP-5                      | Doesn't<br>exist      |  |
|                                 | Centos 8 Router 1 - stop Tomcat Service                  | Active IP-<br>1  | Active IP-<br>2 | Active IP-<br>3 | ssh/ping<br>Available<br>IP-4 UI<br>not<br>available | ssh/ping<br>Available<br>IP-5<br>Tomcat is<br>Down | Doesn't<br>exist      |  |
|                                 | Prepare<br>Centos 8                                      | Active IP-       | Active IP-<br>2 | Active IP-      | ssh/ping<br>Available                                | ssh/ping<br>Available                              | ssh/ping<br>Available |  |

|                                                                |                                                                                              | Centos 6                 |                                                                            | Centos 8                                                                   |                                                      |                                                    |                                                    |
|----------------------------------------------------------------|----------------------------------------------------------------------------------------------|--------------------------|----------------------------------------------------------------------------|----------------------------------------------------------------------------|------------------------------------------------------|----------------------------------------------------|----------------------------------------------------|
|                                                                | Router 2                                                                                     |                          |                                                                            |                                                                            | IP-4 UI<br>not<br>available                          | IP-5<br>Tomcat is<br>Down                          | IP-6                                               |
|                                                                | Centos 8<br>Router 2 -<br>stop<br>Tomcat<br>Service                                          | Active IP-<br>1          | Active IP-<br>2                                                            | Active IP-<br>3                                                            | ssh/ping<br>Available<br>IP-4 UI<br>not<br>available | ssh/ping<br>Available<br>IP-5<br>Tomcat is<br>Down | ssh/ping<br>Available<br>IP-6<br>Tomcat is<br>Down |
| Backup<br>Centos 6<br>configurat<br>ion                        | Operator copy to Configurat or on Centos 6 script and got 2 files of Centos 6 configurati on | Active IP-<br>1          | Active IP-<br>2                                                            | Active IP-3                                                                | ssh/ping<br>Available<br>IP-4 UI<br>not<br>available | ssh/ping<br>Available<br>IP-5<br>Tomcat is<br>Down | ssh/ping<br>Available<br>IP-6<br>Tomcat is<br>Down |
| Performin<br>g Upgrade<br>-<br>Configurat<br>or of<br>Centos 8 | Copy 3<br>files to<br>"New<br>Configurat<br>or"                                              | Active IP-<br>1          | Active IP-<br>2                                                            | Active IP-                                                                 | ssh/ping<br>Available<br>IP-4 UI<br>not<br>available | ssh/ping<br>Available<br>IP-5<br>Tomcat is<br>Down | ssh/ping<br>Available<br>IP-6<br>Tomcat is<br>Down |
|                                                                | Power off<br>Configurat<br>or of<br>Centos 6                                                 | Not<br>available<br>IP-1 | Active IP-<br>2 Not<br>Connecte<br>d to<br>Configura<br>tor of<br>CentOS 6 | Active IP-<br>3 Not<br>Connecte<br>d to<br>Configura<br>tor of<br>CentOS 6 | ssh/ping<br>Available<br>IP-4 UI<br>not<br>available | ssh/ping<br>Available<br>IP-5<br>Tomcat is<br>Down | ssh/ping<br>Available<br>IP-6<br>Tomcat is<br>Down |
|                                                                | Change "New Configurat or" IP using Configurat or Centos 6 IP                                | Not<br>available<br>IP-1 | Active IP-<br>2 Not<br>Connecte<br>d to<br>Configura<br>tor of<br>CentOS 6 | Active IP-<br>3 Not<br>Connecte<br>d to<br>Configura<br>tor of<br>CentOS 6 | ssh/ping<br>available<br>IP-1 UI<br>not<br>available | ssh/ping<br>Available<br>IP-5<br>Tomcat is<br>Down | ssh/ping<br>Available<br>IP-6<br>Tomcat is<br>Down |
|                                                                | Performin<br>g Restore<br>DB and<br>Upgrade<br>DB                                            | Not<br>available<br>IP-1 | Active IP-<br>2 Not<br>Connecte<br>d to<br>Configura<br>tor of<br>CentOS 6 | Active IP-<br>3 Not<br>Connecte<br>d to<br>Configura<br>tor of<br>CentOS 6 | ssh/ping<br>available<br>IP-1 UI<br>available        | ssh/ping<br>Available<br>IP-5<br>Tomcat is<br>Down | ssh/ping<br>Available<br>IP-6<br>Tomcat is<br>Down |

|                                                        |                                                              |                          | Centos 6                  |                                                                                                    | Centos 8                                      |                                                                                                    |                                                    |
|--------------------------------------------------------|--------------------------------------------------------------|--------------------------|---------------------------|----------------------------------------------------------------------------------------------------|-----------------------------------------------|----------------------------------------------------------------------------------------------------|----------------------------------------------------|
|                                                        |                                                              |                          | and not<br>to Centos<br>8 | and not<br>to Centos<br>8                                                                               |                                               |                                                                                                    |                                                    |
| Performin<br>g Upgrade<br>- Router 1<br>of Centos<br>8 | Power off<br>Router 1<br>of Centos<br>6                      | Not<br>available<br>IP-1 | Not<br>available<br>IP-2  | Active IP-<br>3 Not<br>Connecte<br>d to<br>Configura<br>tor of<br>CentOS 6<br>and not<br>to Centos<br>8 | ssh/ping<br>available<br>IP-1 UI<br>available | ssh/ping<br>Available<br>IP-5<br>Tomcat is<br>Down                                                      | ssh/ping<br>Available<br>IP-6<br>Tomcat is<br>Down |
|                                                        | Change Router 1 of Centos 8 IP using Router 1 of Centos 6 IP | Not<br>available<br>IP-1 | Not<br>available<br>IP-2  | Active IP-<br>3 Not<br>Connecte<br>d to<br>Configura<br>tor of<br>CentOS 6<br>and not<br>to Centos<br>8 | ssh/ping<br>available<br>IP-1 UI<br>available | ssh/ping<br>available<br>IP-2<br>Tomcat is<br>Down                                                      | ssh/ping<br>Available<br>IP-6<br>Tomcat is<br>Down |
|                                                        | Starting<br>tomcat on<br>Router 1<br>of Centos<br>8          | Not<br>available<br>IP-1 | Not<br>available<br>IP-2  | Active IP-<br>3 Not<br>Connecte<br>d to<br>Configura<br>tor of<br>CentOS 6<br>and not<br>to Centos<br>8 | ssh/ping<br>available<br>IP-1 UI<br>available | ssh/ping<br>available<br>IP-2<br>Tomcat is<br>UP<br>Connecte<br>d to<br>Configura<br>tor of<br>Centos 8 | ssh/ping<br>Available<br>IP-6<br>Tomcat is<br>Down |
| Performin<br>g Upgrade<br>- Router 2<br>of Centos<br>8 | Power off<br>Router 2<br>of Centos<br>6                      | Not<br>available<br>IP-1 | Not<br>available<br>IP-2  | Not<br>available<br>IP-3                                                                                | ssh/ping<br>available<br>IP-1 UI<br>available | ssh/ping<br>available<br>IP-2<br>Tomcat is<br>UP<br>Connecte<br>d to<br>Configura<br>tor of<br>Centos 8 | ssh/ping<br>Available<br>IP-6<br>Tomcat is<br>Down |
|                                                        | Change<br>Router 2<br>of Centos<br>8 IP using                | Not<br>available<br>IP-1 | Not<br>available<br>IP-2  | Not<br>available<br>IP-3                                                                                | ssh/ping<br>available<br>IP-1 UI<br>available | ssh/ping<br>available<br>IP-2                                                                           | ssh/ping<br>available<br>IP-3<br>Tomcat is         |

|                                                     | Centos 6                 |                          |                          | Centos 8                                      |                                                                                                    |                                                                                                    |  |
|-----------------------------------------------------|--------------------------|--------------------------|--------------------------|-----------------------------------------------|----------------------------------------------------------------------------------------------------|----------------------------------------------------------------------------------------------------|--|
| Router 2<br>of Centos<br>6 IP                       |                          |                          |                          |                                               | Tomcat is UP Connecte d to Configura tor of Centos 8                                                    | Down                                                                                                    |  |
| Starting<br>tomcat on<br>Router 2<br>of Centos<br>8 | Not<br>available<br>IP-1 | Not<br>available<br>IP-2 | Not<br>available<br>IP-3 | ssh/ping<br>available<br>IP-1 UI<br>available | ssh/ping<br>available<br>IP-2<br>Tomcat is<br>UP<br>Connecte<br>d to<br>Configura<br>tor of<br>Centos 8 | ssh/ping<br>available<br>IP-3<br>Tomcat is<br>UP<br>Connecte<br>d to<br>Configura<br>tor of<br>Centos 8 |  |

# **Preparing for this Upgrade**

You need to prepare for the upgrade.

# > To prepare for the upgrade:

- 1. Make sure your network is stable.
- 2. Make sure the ARM is available.
- 3. Make sure all routers are in service (green).
- **4.** To upgrade from version 8.8:
  - Obtain the **root** user password for all Virtual Machines.
- **5.** To upgrade from version 9.0:
  - Obtain the **root** user password for the Configurator Virtual Machine.
  - Obtain the **armAdmin** user password for all Virtual Machines.
- 6. Obtain the OVA files (Configurator and Router) for the version you want to upgrade to.
- 7. Obtain the backupAndRestore.zip file for the version you want to upgrade to.
- 8. Choose a maintenance time with low call traffic.
- 9. Prepare temporary IP and VM resources required for each server upgrade.
- **10.** Prepare extended storage for the ARM Configurator (ARM Configurator allocates 80 GB in ARM 9.4+, Router 40 GB no change for the older versions).

#### > To prepare the Configurator:

- 1. Install ARM 9.4+ on a new Virtual Machine (see Installing the ARM on page 10)
- 2. Request from AudioCodes a Feature Key with all the ordered features and ordered number of sessions for the new VM in ARM 9.4+.
- 3. Submit the license via the ARM GUI (Settings > Administration > License).
- 4. Shut down the tomcat service with the command "systemctl stop tomcat"
- 5. If you have only one spare IP in your network or no resources (memory/cores/disk) in your host (VmWare/HyperV), shut down this VM.

### > To prepare the Routers

- 1. Install ARM 9.4+ on a new Virtual Machine (see Installing the ARM on page 10).
- 2. Shut down the tomcat service with the command "systemctl stop tomcat".
- **3.** If you have only one spare IP in your network or no resources (memory/cores/disk) in your host (VmWare/HyperV), shut down this VM.
- 4. Repeat steps 1-2 for each Router.

# **Backing up the CentOS 6 Configurator**

#### **➤** To back up the CentOS 6 Configurator:

- 1. Extract the backupAndRestore.zip file on your PC.
- 2. Copy backupCentos6.tar.gz to /tmp directory on Centos 6 Configurator. You'll need to SFTP using **root** user for ARM 8.8 and **armAdmin** user for ARM 9.0.
- **3.** Log in to Centos 6 Configurator as **root**. For ARM 9.0, log in as **armAdmin** and switch **root** user using command "su —" and enter the **root** password.
- **4.** Run the following commands:

```
cd /tmp
tar xf backupCentos6.tar.gz backupCentos6.py
python backupCentos6.py
```

The output of the backup process will create two files:

- A backup file /home/backup/backup \*.tar.gz
- A checksum file /home/backup/backup \*.sfv
- 5. Copy both files to your PC.

# **Performing this Upgrade**

You're now ready to perform the upgrade to ARM 9.4+.

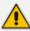

When the upgrade is finished, make sure all old ARM servers (Configurator and Routers) are shut down to avoid duplicate IP addresses or services in the network.

# **Performing it on VMware**

### > To perform the upgrade on VMware:

- 1. If your new 9.4+ Configurator VM is down, bring the VM up and shut down the tomcat service with the command systemctl stop tomcat.
- 2. Copy the restoreFromCentos6to8.tar.gz file to the /tmp directory on the Centos 8 Configurator. You'll need to SFTP using the armAdmin user.
- 3. Copy the backup (backup\_\*.tar.gz) file to the /tmp directory on the Centos 8 Configurator (the backup from Centos 6).
- **4.** Copy the checksum file (backup\_\*.sfv) to the /tmp directory on the Centos 8 Configurator (the backup from Centos 6).
- 5. Show the network configuration by running "ip route show" and making a note of the IP address, the subnet mask and the default gateway. For example:

10.7.0.0/16 dev eth0 proto kernel scope link src 10.7.20.200

169.254.0.0/16 dev eth0 scope link metric 1002

default via 10.7.0.1 dev eth0

Run "cat /etc/resolv.conf" and remember the DNSs servers and the search domain.

For example:

search corp.audiocodes.com

nameserver 10.1.1.11

nameserver 10.1.1.10

- **6.** Power off the Centos 6 Configurator. Note: Routers of Centos 6 are running, and call traffic will not be affected.
- 7. Connect to the Centos 8 Configurator by console not SSH but the console API of VMWare because the next step changes the VM IP and the SSH connection to it is lost. Note: AudioCodes will provide more information related to Azure / AWS / HyperV.
- **8.** Change the IP address to the same IP Address of the Centos 6 Configurator using the command **nmtui**
- 9. Select **Edit a connection** shown in the next figure and press **Enter**.

Figure 5-5: NetworkManager TUI - Edit a connection

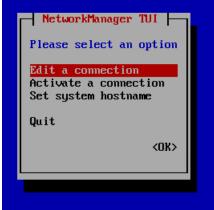

10. Select Edit and press Enter.

Figure 5-6: Eth0 - Edit

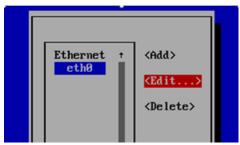

- 11. Change IP4 CONFIGURATION to Manual.
- 12. Press Show.
- 13. Add the IP address and the subnet mask.
- 14. Add the gateway.
- **15.** Add the DNS servers.
- **16.** Add the Search domains.
- 17. Press OK.

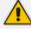

Warning: Profile name should be "eth0". Don't change it.

Edit Connection Profile name eth0 Device eth0 (00:00:29:91:93:D8) = ETHERNET <Show> IPv4 CONFIGURATION (Manual) <Hide> Addresses 10.7.20.200/16\_ <Remo∨e> Gateway DNS servers <Remove> <Remove> Search domains <Remo∨e> Routing (No custom routes) ⟨Edit...⟩

[ ] Never use this network for default route

[ ] Ignore automatically obtained routes

[ ] Ignore automatically obtained DNS parameters [ ] Require IPv4 addressing for this connection = IP∪6 CONFIGURATION <Automatic> <Show> [X] Automatically connect [X] Available to all users ⟨Cancel> ⟨OK⟩

Figure 5-7: Edit Connection

18. Select Back in the next screen and press Enter.

Figure 5-8: Edit

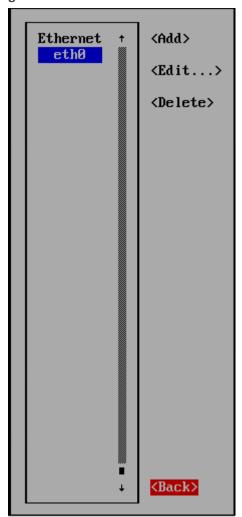

**19.** Select **Set system hostname** and then **OK**.

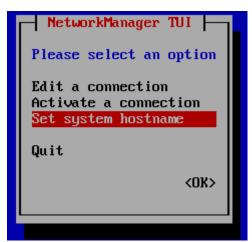

- 20. Enter the hostname.
- 21. Select Activate a connection and then OK.

Figure 5-9: Activate a connection

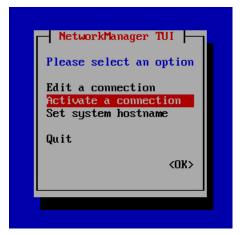

**22.** Select **Deactivate** and press **Enter**.

Figure 5-10: Eth0 Deactivate

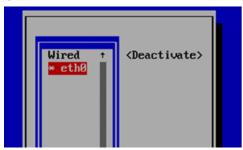

23. Select Activate and press Enter.

Figure 5-11: Eth0 Activate

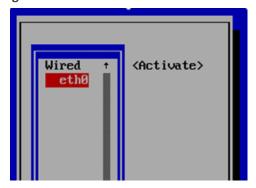

- 24. Select Back and press Enter.
- **25.** Select **OK** and press **Enter**.

Figure 5-12: Quit

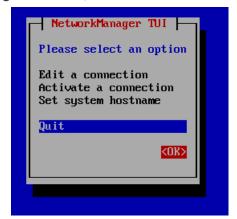

- 26. Check that new Configurator is available with the IP by SSH.
- **27.** On the Configurator version 9.4+, perform a restore of the DB from Centos 6 and upgrade it to 9.4+:

Run the following commands:

cd /tmp
tar xf restoreFromCentos6to8.tar.gz restoreCentos8.py
./restoreCentos8.py backup.tar.gz (change the backup.tar.gz to your backup
file name from step 3)

- **28.** The Configurator is updated with your old Centos 6 configuration. Check in the GUI that the new Configurator is available.
- 29. For each Router:
  - **a.** If your new ARM 9.4+ Router VM is down, bring the VM up and shut down the tomcat service with the command **systemctl stop tomcat**.
  - **b.** Show the network configuration by running "ip route show" and make a note of the IP address, the subnet mask and the default gateway.

For example: 10.7.0.0/16 dev eth0 proto kernel scope link src 10.7.20.201

169.254.0.0/16 dev eth0 scope link metric 1002

default via 10.7.0.1 dev eth0

Run "cat /etc/resolv.conf" and remember the DNSs servers and the search domain.

For example:

search corp.audiocodes.com

nameserver 10.1.1.11

nameserver 10.1.1.10 3

- c. Power off the Centos 6 Router
- d. Connect to the Centos 8 Router by console not SSH as you did for the Configurator.

- **e.** Change the IP address to the same IP address of the Centos 6 Router by **nmtui** as you did for the Configurator.
- f. Start the tomcat service using the command systemctl start tomcat
- g. Check in the GUI that the Router has become available, and sync.

# Performing it on Cloud AWS, Azure

There are two kinds of setups in the Cloud:

- using public IP addresses
- using private IP addresses

When upgrading from versions earlier than version 9.2 which use CentOS 6, to version 9.4+ which uses CentOS 8, there is no OS upgrade and operators should prepare new VMs for the procedure.

When using public IP addresses, the operator will move the public IP addresses between VMs while the private IP addresses cannot be moved due to a restriction of Cloud.

This documentation covers both setup *and* upgrade on the Cloud:

- Public
- Private

### **Performing it on AWS**

- Public
- Private

#### **Public IP Addresses**

# > To perform the upgrade using public IP addresses:

- 1. If your new Configurator 9.4+ instance is stopped, start the instance and shut down the tomcat service with the command **systemctl stop tomcat**.
- 2. Copy the restoreFromCentos6to8.tar.gz file to the /tmp directory on the Centos 8 Configurator. You'll need to SFTP using the armAdmin user.
- 3. Copy the backup.tar.gz file to the /tmp directory on the Centos 8 Configurator (the backup from Centos 6).
- **4.** Copy the checksum file (.sfv) to the /tmp directory on the Centos 8 Configurator (the backup from Centos 6).
- **5.** Stop the Centos 6 Configurator instance. Note: Routers of Centos 6 are running and call traffic will not be affected.
- **6.** Associate the Elastic IP address of the Centos 6 Configurator instance with the new Configurator 9.4+ instance:

- a. Open the Amazon EC2 console and choose Elastic IPs.
- **b.** Select the Elastic IP address of the Centos 6 Configurator instance to associate and choose **Actions**, **Associate Elastic IP address**.
- **c.** For 'Resource type', choose **Instance**.
- **d.** For 'instance', choose the new Configurator 9.2 instance.
- e. Choose Associate.
- 7. Check that new Configurator is available with the associated IP address by SSH.
- **8.** On the Configurator 9.4+, perform a restore of the DB from Centos 6 and upgrade it to 9.4+: Run the following commands (change the backup.tar.gz to your backup file name):

cd /tmp
tar xf restoreFromCentos6to8.tar.gz restoreCentos8.py
./restoreCentos8.py backup.tar.gz

- **9.** The Configurator is updated with your old Centos 6 configuration. Check in the ARM GUI that the new Configurator is available.
- 10. For each Router:
  - **a.** If your new ARM 9.4+ Router VM is down, start the instance, and shut down the tomcat service with the command "systemctl stop tomcat".
  - **b.** Stop the Centos 6 Router instance.
  - Associate the Elastic IP address of the Centos 6 Router instance with the new Router9.2 instance as you did for the Configurator.
  - d. Start the tomcat service using the command systemctl start tomcat.
  - e. Check in the GUI that the Router has become available and sync.

#### **Private IP Addresses**

> To perform the upgrade using private IP addresses:

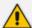

When upgrading to ARM 9.4+ on the AWS while using private IP addresses, operators must change the IP addresses of the ARM Configurator and ARM Routers because private IP addresses were given by the AWS and cannot be moved between instances.

To avoid moving to new IP addresses, you can configure the network by using public IP addresses (see Public IP / DNS (Host name)) and then perform the upgrade without changing ARM servers' IP addresses (see Public IP Addresses on the previous page), or perform the following:

- 1. If your new Configurator 9.4+ instance is stopped, start the instance and shut down the tomcat service with the command **systemctl stop tomcat**.
- Copy the restoreFromCentos6to8.tar.gz file to the /tmp directory on the Centos 8 Configurator. You'll need to SFTP using the armAdmin user.
- **3.** Copy the backup.tar.gz file to the /tmp directory on the Centos 8 Configurator (the backup from Centos 6).
- **4.** Copy the checksum file (.sfv) to the /tmp directory on the Centos 8 Configurator (the backup from Centos 6).
- **5.** Stop the Centos 6 Configurator instance. Note: Routers of Centos 6 are running and call traffic will not be affected.
- 6. On the Configurator 9.4+, perform a restore of the DB from Centos 6 and upgrade it to 9.4+:

Run the following commands (change the backup.tar.gz to your backup file name):

cd /tmp
tar xf restoreFromCentos6to8.tar.gz restoreCentos8.py
./restoreCentos8.py backup.tar.gz

- **7.** The Configurator is updated with your old Centos 6 configuration. Check in the ARM GUI that the new Configurator is available.
- 8. Open the Security page (Settings > Administration > Security).

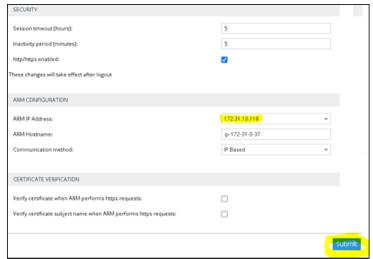

Figure 5-13: Security

- **9.** Under ARM Configuration, select from the 'Communication method' drop-down **IP Based** or **Hostname Based**.
  - If 'Communication method' is IP based, select the IP address from the 'ARM IP Address' drop-down.

- If 'Communication method' is Hostname based, enter the DNS in the 'ARM Hostname' field.
- 10. Click the Submit button even if you didn't change anything.
- 11. Open the Network map (Network > Map).
- **12.** Click the **Sync topology** button. Wait until nodes have become available (it can take a few minutes).
- 13. For each Router:
  - **a.** If your new ARM 9.4+ Router VM is down, start the instance.
  - **b.** Otherwise, start the tomcat service with the command **systemctl start tomcat**.
  - c. Open the Routing Servers page (Settings > Routing Servers > Servers).
  - d. Select the Centos 6 Router and press Edit.

Figure 5-14: Edit Server

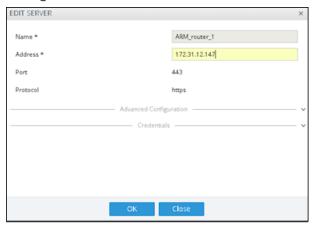

- e. Replace the 'Address' with the new ARM 9.4+ Router Address and click OK.
- f. Click the Refresh button until the Router becomes available and sync.
- g. Stop the Centos 6 Router instance.
- h. Wait two minutes before upgrading the next router.

# **Performing it on Azure**

- > To perform the upgrade in Microsoft's Azure:
- Public
- Private

**Private IP Addresses** 

#### **Using Public IP Addresses**

Covered here is how to move public IP addresses between two VMs on Azure Cloud. You need to *dissociate* the public IP address from VM-A and *associate* it with VM-B. But firstly, you need to *dissociate* the public IP address from VM-B (Centos8). When that's done, VM-B (Centos8) won't have a public IP address.

#### > To move a Public IP Address between two VMs in Azure:

1. On the Centos8 VM > Networking > click NIC Public IP.

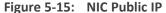

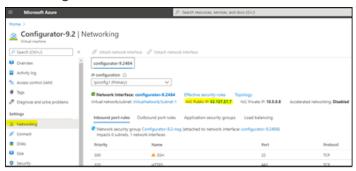

2. On the Centos8 VM > click Dissociate.

Figure 5-16: Dissociate

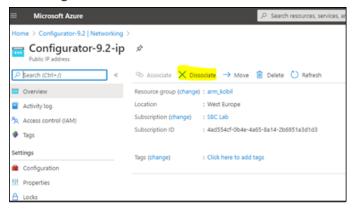

Secondly, dissociate the public IP address from VM-A (Centos6); it'll be moved to Centos8. The motivation is to preserve the original IP address. Perform the same two steps you performed for "Firstly, *dissociate* the public IP address from VM-B". When that's done, VM-A (Centos6) won't have a public IP address.

Thirdly, associate the IP address of VM-A (Centos6) with VM-B (Centos8). When that's done, VM-B (Centos8) will have the public IP address of VM-A (Centos6) and VM-A (Centos6) won't have any public IP address at all.

3. Go to the Resource group which contains your VM-A (Centos6) IP address and click it.

Figure 5-17: Resource group

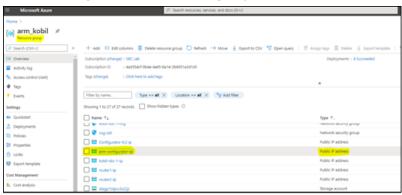

- 4. Perform the association. Two possible scenarios:
  - VM-A and VM-B are in the same resource group
    - Click Associate and choose Resource type Network Interface and then choose the Network Interface of VM-B (Centos8).

Figure 5-18: VM-A and VM-B are in the same resource group

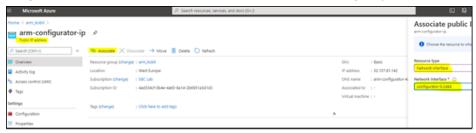

- VM-A and VM-B are not in the same resource group
  - Move the Public IP Address from the resource group of VM-A to the new resource group of VM-B
  - ii. Click Move and choose Move to another resource group.

Figure 5-19: VM-A and VM-B are not in the same resource group

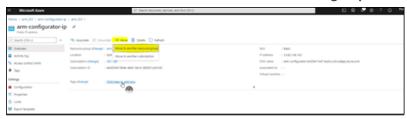

iii. Choose the new resource group of VM-B.

Microsoft Adams

Note: 2 mm, 30 2 mm configuration φ > am, 30 2 mm configuration φ >

Move resources

Resources to meet topicone

Manufacturing to meet topicone

Series and sources to meet topicone

Series and sources to meet topicone

Series and sources to meet topicone

Manufacturing to meet topicone

Manufacturing to meet topicone

Manufacturing topicol, violate/absolute/absolute/abs

Figure 5-20: Choose new resource group of VM-B

iv. Click Associate and choose Resource type Network Interface and then choose the Network Interface of VM-B (Centos8).

Figure 5-21: Associate

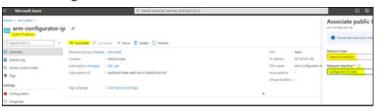

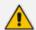

The ARM by default creates a default Network Security Group (NSG) when installing via Market Place. If all new version 9.4+ installations are in a new resource group, you need to make sure the NSG is the same as the older version.

### > To perform the upgrade using public IP addresses:

- 1. If your new Configurator 9.4+ VM is stopped, start the VM and shut down the tomcat service with the command systemctl stop tomcat.
- 2. Copy the restoreFromCentos6to8.tar.gz file to the /tmp directory on the Centos 8 Configurator. You'll need to SFTP using the armAdmin user.
- **3.** Copy the backup.tar.gz file to the /tmp directory on the Centos 8 Configurator (the backup from Centos 6).
- **4.** Copy the checksum file (.sfv) to the /tmp directory on the Centos 8 Configurator (the backup from Centos 6).
- 5. Stop the Centos 6 Configurator instance. Note: Routers of Centos 6 are running and call traffic will not be affected.

- 6. Dissociate the Public IP address of the Centos 6 Configurator and Centos 8 Configurator. Associate the Public IP address of the Centos 6 Configurator with the Centos 8 Configurator as described in the introductory paragraph above.
- 7. Check that new Centos 8 Configurator is available with the associated IP address by SSH.
- **8.** On the Configurator 9.4+, perform a restore of the DB from Centos 6 and upgrade it to 9.4+: Run the following commands (change the backup.tar.gz to your backup file name):

cd /tmp
tar xf restoreFromCentos6to8.tar.gz restoreCentos8.py
./restoreCentos8.py backup.tar.gz

**9.** The Configurator is updated with your old Centos 6 configuration. Check in the ARM GUI that the new Configurator is available.

#### 10. For each Router:

- **a.** If your new ARM 9.4+ Router VM is down, start the instance and shut down the tomcat service with the command **systemctl stop tomcat**.
- **b.** Stop the Centos 6 Router VM.
- **c.** Associate the Public IP address of the Centos 6 Router with the new Router 9.4+ VM as you did for the Configurator.
- d. Start the tomcat service using the command systemctl start tomcat.
- e. Check in the GUI that the Router has become available, and sync.
- f. Wait two minutes before upgrading the next router.

#### **Using Private IP Addresses**

Perform the same procedure that you performed for AWS.

## **Troubleshooting this Upgrade**

If the upgrade process fails, the operator must shut down all the new servers and must turn on all the old servers.

If there were public IP addresses, the operator must move them back to the correct VM.

# 6 Backing up / Restoring ARM Software

The backup feature collects software, configuration and log files to enable you to restore the ARM server to its previous state.

You should back up the ARM software

- before risky changes
- after changing the ARM configuration

## **Backup Types**

Two backup types are supported:

- Periodic Backup
  - Applies only to the Topology Manager VM
  - Stores backup files in /home/backup/periodic and does not include the log files
  - The directory stores up to 10 files, deleting the oldest file before creating a new one.
- Manual Backup
  - Applies to the Routing Manager VM and to the Topology Manager VM
  - Stores backup files in /home/backup.

# **Performing a Manual Backup**

You can perform a manual backup.

- > To perform a manual backup:
- 1. Log in to the VM (Topology Manager or Routing Manager) using ssh with user 'armAdmin'.
- 2. Switch user to root user by "su -"
- 3. Execute the command:

backup\_arm

The backup utility prompts:

Include log files? (y/[n]):

4. Answer yes to include all log files in the backup file.

The backup utility prompts:

Include all software files? ([y]/n):

**5.** Answer **no** to exclude software files from the backup file. This will make the backup smaller but will not allow rollback of changes in the tomcat directory or version changes.

The backup feature creates a backup file and prompts:

```
>>> Creating tar archive...
>>> Compress tar file...

Completed backup. Backup file is
/home/backup/backup_<ip address>_<date and time>_<version>.tar.gz
Checksum file is
/home/backup/backup_<ip address>_<date and time>_<version>.sfv
```

A text file with the same name as the backup file but with suffix "sfv" (Simple File Verification) is created, containing the CRC32 checksum of the *tar.gz* file.

The restore process checks that the checksum matches the tar.gz file before running.

## **Restoring ARM Software**

You can restore ARM software.

#### > To restore ARM software:

- Log in to the VM (Topology Manager or Routing Manager) using ssh with user 'armAdmin'.
- 2. Switch user to root user by "su -"
- 3. Execute the command:

```
restore_arm_backup <backup file name>
```

The restore feature prompts you to confirm:

WARNING! You are now going to restore a backup of the ARM server. ARM server will now stop, and all configuration, database and software files will be overrun. Are you sure you want to restore this backup? [Yes/No] (No):

The restore feature prompts you to confirm start:

Restore is done. ARM server will now start. Press Enter to continue:

# 7 Collecting Log Files

The ARM's reports feature collects log files which network administrators can use to analyze and troubleshoot issues that may occur. Log files can be collected on the Configurator or on the Router.

#### > To create a report file:

- 1. Log in to the VM (Topology Manager or Routing Manager) using ssh with user armAdmin.
- 2. Switch user to root user with "su -"
- 3. Execute the command:

logCollect

4. The report utility prompts:

Collect only log files that are less than specified number of days old ([y]/n):

**5.** Answer **yes** to include part of the log files or **no** to include all log files; the report utility prompts (if the previous answer was **yes**):

Number of days old to keep (5):

6. Specify the number of days old for the log; the report utility prompts:

Include heap dump? (y/[n]):

**7.** Answer **yes** to include the heap dump file; the report utility prompts:

Include atop logs? (y/n)

**8.** Answer **yes** to include atop logs; if the report utility is done on the Configurator, the prompt will be:

Collect logs from the routers? ([y]/[n]):

**9.** Answer **yes** to include log files from all Routers or **no** to include log files only from the Configurator; the collecting feature creates a report file and prompts:

>>> collecting arm DB ...

>>> Collect some summary data (please wait patiently)...

>>> Creating tar archive...

>>> Compress tar file...

Completed building report file

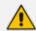

Locate the file **ConfiguratorLogs\_10.7.20.150\_2001160747\_9.0.12.tar.gz** in its current directory and send it to your technical support staff for analysis.

# 8 High Availability (HA)

#### **Overview**

ARM HA is based on VMware HA which [per VMware documentation] is a viable virtualization solution for environments that can tolerate brief interruptions of service and potential loss of transactions serviced at the time of failure. VMware HA strives to minimize downtime and deliver service continuity by restarting a VM on a different host if the initial host fails, or on the same host if application failure occurs.

Both ARM VM modules, Topology Manager *and* Routing Manager, provide availability capabilities, but the HA concept differs for each module.

Topology Manager runs over only one VM. If the host fails, the Topology VM is restarted on another host by the VMware HA feature. Down time is equal to VM restart time, acceptable for the Topology Manager module because real time routing is unaffected.

The Routing Manager module runs in Active-Active mode: a few router VMs can run simultaneously, providing not only HA (no down time) if one of them goes down but also scalability by adapting to traffic capacity.

For more information on VMware HA capabilities and configuration, see *vSphere 5.5* Availability.

vSphere HA provides HA for VMs by pooling the VMs and the hosts they reside on into a cluster. Hosts in the cluster are monitored and if a failure occurs, the VMs on a failed host restart on alternate hosts.

VM Monitoring restarts individual VMs if their VMware Tools heartbeats are not received within a set time.

# Requirements for a vSphere HA Cluster

Consult the checklist below before setting up a vSphere HA cluster. For more information, see Best Practices for Networking or Creating a vSphere HA Cluster in vSphere 5.5 Availability.

- All hosts must be licensed for vSphere HA.
- You need at least two hosts in the cluster.
- All hosts need to be configured with static IP addresses. If you are using DHCP, make sure that the address for each host persists across reboots.
- There should be at least one management network in common among all hosts and best practice is to have at least two. VMkernel network with the **Management Traffic** checkbox enabled. See *Best Practices for Networking* in *vSphere 5.5 Availability*.
- To ensure that any VM can run on any host in the cluster, all hosts should have access to the same VM networks and datastores. Similarly, VMs must be located on shared, not local, storage otherwise they cannot be failed over if a host fails.

vSphere HA uses datastore heartbeating to distinguish between partitioned, isolated, and failed hosts. Accordingly, if there are some datastores that are more reliable in your environment, configure vSphere HA to give preference to them.

- For VM Monitoring to function, VMware tools must be installed. The provided ARM VM includes VMware tools software.
- vSphere HA supports both IPv4 and IPv6. A cluster that mixes the use of both of these protocol versions, however, is more likely to result in a network partition.

## **Distributing ARM VMs in an HA Cluster**

To achieve best HA performance for ARM VMs in the VMware HA environment, locate the Topology Manager and Routing Manager VMs among the hosts in the HA cluster like this:

- Deploy the Topology Manager VM on only one VM. It can be located on any host in the HA cluster according to VMware administrator preference, depending on environment resources.
- When the ARM setup includes only one Routing Manager VM, it necessarily means that if there's a failure of the host or Routing Manager VM, the routing service will be unavailable until the Routing Manager VM finishes restarting on the current host or on a different host. So for the routing service to stay up continuously, at least two Routing Manager VMs must be deployed, each on a different host in the HA cluster.

Host 1 Host 2 Host 3

Topology VM Router #1 VM Router #2 VM

Figure 8-1: HA Cluster Schema Example

In the above example, if Host 1 fails, VMware HA restarts the Topology VM on Host 2 or Host 3, and restarts Router #1 VM on Host 2 or Host 3.

Meanwhile, Router #2 VM preserves the routing service.

After this HA process, all three VMs may be located on Host 2 only. It's inadvisable to maintain all VMs on a single host because if a failure occurs on Host 2, *both* Router VMs will restart and the routing service will be unavailable during the restart.

A preferable option is to set Router #1 VM to restart on Host 3 if failure occurs, or, if the HA cluster contains only two hosts (Host 1 and Host 2), to restore Host 1 and move Router #1 VM back to its original location.

#### **VM UUID**

Each VM has a universal unique identifier (UUID). The UUID is generated when you initially power on the VM.

The software licenses of the ARM Topology Manager VM and Routing Manager VM are linked to the VM UUID, so each VM's UUID must be kept else a new license must be issued for the VM.

If you do not move or copy the VM to another location, the UUID remains constant. When you power on a VM that was moved or copied to a new location, you are prompted to specify whether you moved or copied the VM. If you indicate that you copied it, it receives a new UUID.

A VM can be configured to keep the same UUID (see Vmware Documentation).

## **ARM Datacenter Recovery Procedure**

Read the following to learn how to prepare for and recover from a datacenter failure.

ARM comprises a single configurator virtual machine and two or more router virtual machines. The routers operate as stateless load sharing. If the routers are distributed among multiple datacenters and one datacenter fails, ARM traffic is automatically diverted to the other routers.

The ARM configurator is a single VM. High Availability is achieved by using VMWare's HA functionality. If the active VMWare host fails, a stand-by host comes up with the same ARM configurator.

If datacenter failure occurs, it is assumed that the ARM configurator will be non-operational since both the active and standby VMWare host are non-operational. In this case, a procedure is required to recover the ARM configurator in a different datacenter.

When a configurator is down, the routers continue to operate using the last known configuration. This means that ARM call routing functionality will continue even though the configurator is down. Restoring the configurator is important for allowing configuration changes, alarms, GUI, user management, etc. Also, if a router must be restarted, it would need to reload the configuration from the configurator.

### **Preparation**

#### **Change Automatic Backup to an Hourly Backup**

The ARM automatically performs a periodic backup of the configurator. The default period is 24 hours, keeping the last 10 backups. To change this to an hourly backup, login to the LINUX shell via SSH as armAdmin user, and type the following command:

sudo mv /etc/cron.daily/dailybackup /etc/cron.hourly/hourlybackup

This will perform a backup every hour and keep the last 10 backups. The backups are stored in the folder /home/backup/periodic

Each backup file is accompanied by a corresponding sfv (checksum) file. It is recommended to pull the latest backup file with its corresponding sfv file once an hour from the configurator, and store it in the standby datacenter. This can be done using scp.

#### **Prepare a Redundant Configurator**

You need to prepare a redundant Configurator.

#### To prepare a redundant Configurator:

- 1. In the standby datacenter, install a separate ARM Configurator with the same software version as the active Configurator. Besides setting the virtual machine's IP address, do not configure anything on this ARM.
- 2. From the GUI, obtain the machine ID and send it to AudioCodes in order to receive a license for this ARM. Load it to this Configurator.
- 3. Switch off the virtual machine so that it will not take up any resources of the host.

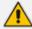

If you perform an upgrade of your main ARM, perform the same upgrade on the standby ARM. You can perform the upgrade before the recovery if you don't now.

#### **Recovering from Datacenter Failure**

You need to prepare a redundant Configurator.

#### ➤ To prepare a redundant Configurator:

- 1. Turn on the Configurator virtual machine in the standby datacenter.
- Copy the latest ARM Configurator backup file with its corresponding sfv file to the new Configurator.
- 3. Log in to the LINUX shell via SSH, and type the commands:

su -

Password:password

restore\_arm\_backup --datacenter\_recovery <backup filename>

The script keeps the existing software license on the device.

4. Wait for the Configurator to be up and running. Make sure it's up by logging in to the GUI.

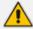

The routers and nodes are at this point not connected to the new IP address of the Configurator. They will appear read in the network view and in the routing server table.

5. To fix this, type the following commands in the LINUX shell:

su Password:password
cd /usr/local/bin
python3 configurator\_publish\_ip\_change.py

The script prompts for the HTTP credentials. Enter the same credentials you use for logging into the GUI. The output of the command will be 'All routers and nodes were successfully moved to the new Configurator IP address'.

- **6.** After a few minutes, the Configurator will be connected and synced with all of the routers and nodes and the ARM will be fully functional.
- **7.** If some of the nodes or routing servers fail to move to the new Configurator IP address, they will be listed in the command output.

If a node fails to move, manually change the Configurator IP in the node by logging into the node's Web interface. Go to Services > HTTP Services > HTTP Remote Services > ARMTopology > HTTP Remote Hosts > ARMTopology > Edit, and set the new IP Address. If a router fails to move, check if it's running and connected. If it's not, bring it up and run the following command again:

configurator\_publish\_ip\_change.py

If it's up, restart it by logging into its shell via SSH, and type the command:

sudo service tomcat restart

# 9 Upgrading to ARM 9.0

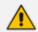

ARM 9.2+ indicates ARM version 9.2 or later.

The following steps are for upgrades to ARM 9.0. If you're upgrading from ARM 8.8 or ARM 9.0 to ARM 9.2+, you can skip this. The upgrade automatically performs all of the following on the Configurator:

- Unpacks the software archive file and validates readiness for upgrade
- Stops the Configurator
- Converts the database to the new version schema
- Installs the new software on the Configurator
- Updates the operating system of the Configurator if necessary
- Validates the successful upgrade of the Configurator
- Copies the relevant files to the Routers
- Installs and verifies new software on the Routers, one by one
- Updates the operating system of the Routers if necessary

## **Preparing for the Upgrade**

You need to prepare for the upgrade.

#### > To prepare for the upgrade:

- 1. Make sure your network is stable.
- 2. Make sure the ARM is available.
- **3.** Make sure all routers are in service (green).
- **4.** To upgrade from version 8.8 or earlier:
  - Obtain the **root** user password for all virtual machines.
- **5.** To upgrade from version 9.0:
  - Obtain the **root** user password for the Configurator Virtual Machine.
  - Obtain the **armAdmin** user password for all Virtual Machines.
- **6.** Obtain the upgrade tar.gz archive file for the version you want to upgrade to.
- 7. Copy the tar.gz files to the Configurator using SFTP (SSH File Transfer Protocol).
- 8. Choose a time with low call traffic.

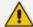

The following steps are for upgrades from ARM 8.4 or earlier. If you're upgrading from ARM 8.6 or later, you can skip them.

- 9. Copy the file cent90update-repo.tar.gz from the same location where you obtained the upgrade tar.gz file, and copy it to the '/root' directory on the ARM Configurator. This file contains Linux security updates. Note that this upgrade will take longer, due to the Linux update.
- **10.** Perform the following actions for the Configurator VM only (this step is necessary because as of ARM 8.4, the ARM Configurator requires four CPU cores while ARM 8.2 only required two, and as of ARM 8.6 the ARM Configurator requires 16 GB of RAM while ARM 8.4 required only 8 GB):
  - a. In vSphere client, right-click the VM and select Power > Power off.
  - b. Right-click the VM and select Edit settings > Hardware > CPUs and then change the number of cores per socket to 4 (if it is not already set to 4).
  - c. Right-click the VM and select Edit settings > Hardware > Memory and then change the memory size to 16 GB.
  - **d.** Right -click the VM and select **Power > Power on**.
  - e. Wait for the VM to boot up and then check in the GUI that all routers are available.

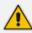

The next step is for ARM Router upgrades from ARM 7.8 or earlier. If you're upgrading from ARM 8.0 or later, you can skip it.

**11.** This step is necessary because as of ARM 8.0, the ARM Router requires a RAM memory allocation of 8 GB, while ARM 7.8 only required 4 GB. Perform the actions below for each ARM Router:

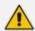

There will be no loss of service so long as you perform this action separately for each VM and wait for the current VM to be up and available before moving on to the next.

- In vSphere client, right-click the VM and select power > power off.
- b. Right-click the VM and select edit settings > Hardware > Memory and then change the memory size to 8 GB.
- c. Right-click the VM and select power > power on.
- d. Wait for the VM to go up and then check in the GUI that all routers are available.
- e. Move on to the next VM.

# **Performing the Upgrade**

You're now ready to perform the upgrade.

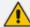

When performing an upgrade in Microsoft's Azure Marketplace from ARM 8.6 / 8.8 to ARM 9.0 and later, you need to enable the ssh **root** user as follows:

- Change to root user: Run the command "sudo -i".
- Edit the file "/etc/ssh/sshd\_config". Change the line containing PermitRootLogin to "PermitRootLogin yes".
- Run the command "service sshd restart".

#### > To perform an upgrade:

- 1. Perform a Virtual Machine snapshot of the Configurator and all of the Routers:
  - a. If you're on VMWare: In the vSphere client, right-click the Virtual Machine and selectSnapshot > Take Snapshot.

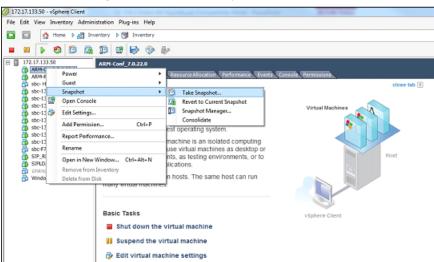

Figure 9-1: Take Snapshot

**b.** If you're on Hyper-V: In Hyper-V Manager, right-click the Virtual Machine and select **Checkpoint**.

Hyper-V Manager **@** । ... File Action View Help Hyper-V Manager
QAHYPERV1
QAHYPERV2 Virtual Machines QAHYPERV1 CPU Usage Eran 1 Import Virtual Machine OVOC HyperV low 000016 Hyper-V Settings... sbc-6.80A.258.005-(2) Yirtual Switch Manager. sbc-F7.20A.156.028-Nuera Virtual SAN Manager... sbc-F7.20A.204.015-nuera vEMS Inspect Disk. Win200832bit Stop Service X Remove Server **Refresh** Settings... Checkpoints Turn Off... P Help Shut Down ARM configurator Save ARM configurato Pause Created: Connect... Reset Settings... Tum Off... Revert... Shut Down. Move... Save Export... Summary Memory Networking Rep II Pause Reset Enable Replication Rename the selected virtual machine Cancel Merge in Progress

Figure 9-2: Hyper-V Manager: Select 'Checkpoint' from VM's Right-Click Menu

- **c.** Log into the configurator using SSH.
- d. Switch user to root by "su -"
- e. Enter the root password.
- **f.** Execute the following command:

upgrade arm <path to the upgrade archive file/filename>

**g.** Answer **y** to the prompt:

Figure 9-3: Answer 'y' to the prompt

- h. On the first upgrade, you may be prompted to enter each of the Router's root or armAdmin user password (the Configurator root/armAdmin user fingerprint is stored in the Router so Router password entry is not needed on future upgrades).
- i. Wait for the notification ARM has been successfully upgraded to...

Figure 9-4: ARM has been successfully upgraded

```
check routers:
router1 172.17.133.153
SSH connection with router router1 is successful
 <u>backup</u>
backup is complete. Backup file is /home/backup/backup_172.17.133.152_2111101254
_8.8.21.tar.gz
  thecking maria do version
mariado version 10.1.41 is not up to date. upgrading to 10.4.10
yrad is down
yrad is up
convert database
executing conversion scripts:
9.0.4.sql
9.0.7.sql
9.0.9.sql
9.0.10.sql
9.0.11.sql
9.0.14.sql
  copy WARs to webapps
Delete /opt/tomcat/webapps/ARM.war
Move ARM.war to /opt/tomcat/webapps/ARM.war
    nstall os patches
his can take a while. Please be patient....
    pgrading [ava version | state | state | state | state | state | state | state | state | state | state | state | state | state | state | state | state | state | state | state | state | state | state | state | state | state | state | state | state | state | state | state | state | state | state | state | state | state | state | state | state | state | state | state | state | state | state | state | state | state | state | state | state | state | state | state | state | state | state | state | state | state | state | state | state | state | state | state | state | state | state | state | state | state | state | state | state | state | state | state | state | state | state | state | state | state | state | state | state | state | state | state | state | state | state | state | state | state | state | state | state | state | state | state | state | state | state | state | state | state | state | state | state | state | state | state | state | state | state | state | state | state | state | state | state | state | state | state | state | state | state | state | state | state | state | state | state | state | state | state | state | state | state | state | state | state | state | state | state | state | state | state | state | state | state | state | state | state | state | state | state | state | state | state | state | state | state | state | state | state | state | state | state | state | state | state | state | state | state | state | state | state | state | state | state | state | state | state | state | state | state | state | state | state | state | state | state | state | state | state | state | state | state | state | state | state | state | state | state | state | state | state | state | state | state | state | state | state | state | state | state | state | state | state | state | state | state | state | state | state | state | state | state | state | state | state | state | state | state | state | state | state | state | state | state | state | state | state | state | state | state | state | state | state 
     onvert config files
    tart tomcat
waiting for tomcat to finish coming up...
comcat finished coming up
tooksk future

pograde router

pograde router (suceri (172,17,132,152)

sld version BUILD: 21 MAJOR: 8 MINOR: 8 IS_PATCH: 0

new versions BUILD: 19 MAJOR: 9 MINOR: 0 IS_PATCH: 0

new versions BUILD: 19 MAJOR: 9 MINOR: 0 IS_PATCH: 0
stop tomcat
tomcat is down
backup
backup is complete. Backup file is /home/backup/backup_172.17.133.153_2111101259_8.8.21.ter.gz
copy MARs to webapps
Delete /opt/tomcat/webapps/RoutingManager.war
Move RoutingManager.war to /opt/tomcat/webapps/RoutingManager.wa
    pgrading java version
sporting certs from /usr/java/jdk1.8.0_162/jre/lib/security/cacerts
sporting certs to /usr/java/jdk-11/lib/security/cacerts
one installing os patches
     pdate_sshd_config
 start tomicat
waiting for concat to finish coming up...
tomicat finished coming up
tomicat finished coming up
tomicat finished coming
the concat finished successfully
upgraded router router1
upgrade script finished successfully
     ARM has been successfully upgraded to 9.0.19 *

he upgrade is complete. For OS upgrade to take effect, this configurator must be restarted (the routers have already been rebooted). Press enter to reboot this configurator
```

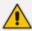

For the OS upgrade to take effect, the Configurator must be restarted at the end of the upgrade. Press **Enter** to reboot the Configurator.

## **Troubleshooting the Upgrade**

If the upgrade fails:

1. You'll view the following message if the failure occurs during a router upgrade:

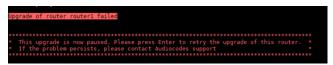

- 2. In this case, press **Enter** to retry the upgrade of this router and continue the upgrade. If the problem persists, leave the upgrade at its current state and contact AudioCodes support. Alternately, revert the upgrade as described in the following paragraph.
- **3.** If the upgrade does not allow retry or the failure is consistent, or you decided to revert to the previous version:
  - Copy the file /home/upgrade/upgrade.log from all ARM Virtual Machines to your computer and then revert to the pre-upgrade snapshot in VMware vSphere client.
  - If the upgrade is successful but the ARM is not performing flawlessly in the new version:
- 4. Log into the ARM Configurator Virtual Machine via SSH and type the following commands:

su -Password:password logCollec

- **5.** Copy the created tar.gz file to your computer and then revert to the pre-upgrade snapshot in the VMware vSphere client.
- 6. If the upgrade was interrupted by a network disconnect or by a failure of the SSH client machine, you can attempt to continue the upgrade by running the same command again; the upgrade will attempt to continue from where it left off. If this is unsuccessful, revert to the previous version as described in the previous paragraph.

# 10 Switching from ARM Low Profile (Lite) to ARM High Profile

The instructions here show how to switch from ARM Low Profile (Lite) to ARM High Profile.

- ➤ To switch from ARM Low Profile (Lite) to ARM High Profile:
- 1. Make sure your network is stable.
- 2. Make sure the ARM is available.
- 3. Replace each lite Router by a regular (ARM High Profile) Router

For each ARM Router:

- 1. Show the network configuration by running "ip route show" and make a note of the IP address, the subnet mask and the default gateway.
- 2. For example: 10.7.0.0/16 dev eth0 proto kernel scope link src 10.7.20.201 169.254.0.0/16 dev eth0 scope link metric 1002

default via 10.7.0.1 dev eth0

Run "cat /etc/resolv.conf" and remember the DNSs servers and the search domain.

For example:

search corp.audiocodes.com

nameserver 10.1.1.11

nameserver 10.1.1.10 3

- 3. Power off the Router.
- 4. Prepare a new Router on a new Virtual Machine (see Installing the ARM on page 10)
- 5. Change the IP address to the same IP address of the old Router using the command "nmtui"
- 6. Select Edit a connection shown in the next figure and press Enter.

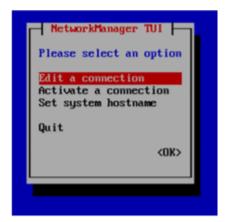

7. Select Edit and press Enter.

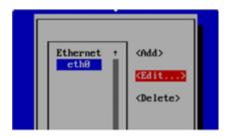

- 8. Change IP4 CONFIGURATION to Manual.
- Press Show.
- 10. Add the IP address and the subnet mask.
- **11.** Add the gateway.
- 12. Add the DNS servers.
- 13. Add the Search domains.
- 14. Press OK.

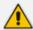

Profile name should be "eth0". Don't change it.

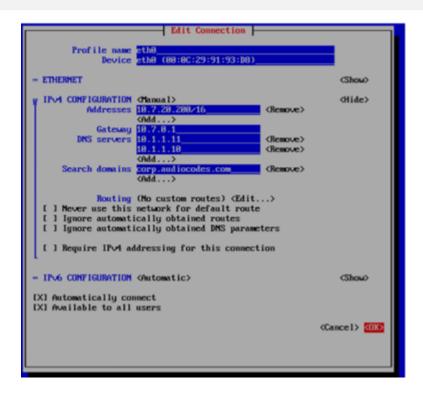

15. Select Back in the next screen and then press Enter.

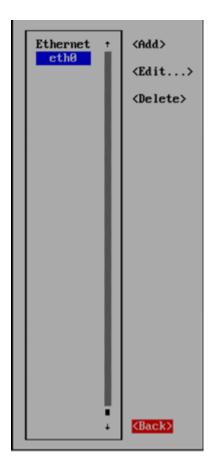

**16.** Select **Set system hostname** and then **OK**.

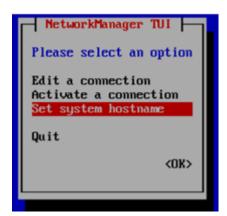

- **17.** Enter the hostname.
- 18. Select Activate a connection and then OK.

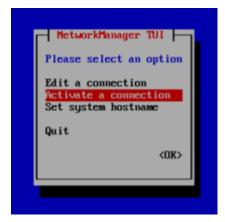

19. Select Deactivate and press Enter.

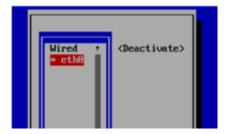

**20.** Select **Activate** and press Enter.

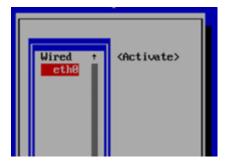

- 21. Select Back and press Enter.
- 22. Select **OK** and press Enter.

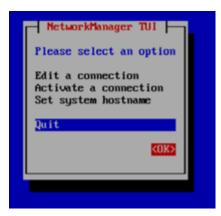

- 23. Check that the new Router is available with the IP by SSH.
- **24.** Follow the 'Data Center Recovery process' under ARM Datacenter Recovery Procedure on page 109ARM Datacenter Recovery Procedure on page 109 while making sure to use the

regular ARM image (same software version) when creating the new machine in the step 'Prepare a Redundant Configurator'.

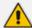

The IP address of the new Configurator will not be the same as that of the old Configurator. If you want to stay with the same Configurator IP address, it's necessary to change it manually ("nmtui" command as described for the Routers) and then run the "configurator\_publish\_ip\_change.py" script as described in the Data Center Recovery process.

This page is intentionally left blank.

#### **International Headquarters**

1 Hayarden Street,

Airport City

Lod 7019900, Israel

Tel: +972-3-976-4000

Fax: +972-3-976-4040

#### AudioCodes Inc.

80 Kingsbridge Rd

Piscataway, NJ 08854, USA

Tel: +1-732-469-0880

Fax: +1-732-469-2298

Contact us: https://www.audiocodes.com/corporate/offices-worldwide

Website: https://www.audiocodes.com/

Documentation Feedback: https://online.audiocodes.com/documentation-

feedback

© 2023 AudioCodes Ltd.. All rights reserved. AudioCodes, AC, HD VoIP, HD VoIP Sounds Better, IPmedia, Mediant, MediaPack, What's Inside Matters, OSN, SmartTAP, User Management Pack, VMAS, VoIPerfect, VoIPerfectHD, Your Gateway To VoIP, 3GX, VocaNom, AudioCodes One Voice, AudioCodes Meeting Insights, and AudioCodes Room Experience are trademarks or registered trademarks of AudioCodes Limited. All other products or trademarks are property of their respective owners. Product specifications are subject to change without notice.

Document #: LTRT-42172

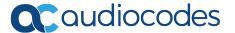